## **VYSOKÉ UČENÍ TECHNICKÉ V BRNĚ**

### **BRNO UNIVERSITY OF TECHNOLOGY**

**FAKULTA ELEKTROTECHNIKY A KOMUNIKAČNÍC H TECHNOLOGI Í**  ÚSTAV FI FKTROFNERGETIKY

FACULTY OF ELECTRICAL ENGINEERING AND COMMUNICATION DEPARTMENT OF ELECTRICAL POWER ENGINEERING

## **PODPOR A PROJEKTOVÁN Í V PROGRAM U BRICSCAD/AUTOCA D**

BAKLÁŘSKÁ PRÁCE BACHELOR'S THESIS

AUTHOR

AUTOR PRÁCE DE LOS DONDREJ HASAL

BRNO 2014

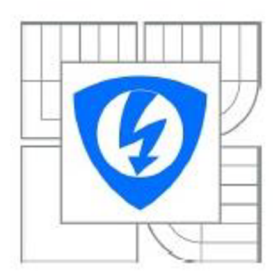

**VYSOK É UČENÍ TECHNICKÉ V BRNĚ** 

**Fakulta elektrotechniky a komunikačníc h technologií** 

**Ústav elektroenergetiky** 

### **Bakalářská práce**

**bakalářský studijní obor Silnoproudá elektrotechnika a elektroenergetika** 

*Student:* **Ondřej Hasal** *ID:* **125220**  *Ročník:* **3** *Akademický rok:* **2013/2014** 

**NÁZE V TÉMATU :** 

#### **Podpora projektování v programu BrisCAD/AutoCAD**

#### **POKYNY PRO VYPRACOVÁNÍ :**

- **1. Tvorba menu BrisCAD/AutoCAD**
- **2. Možnosti editace a doplňování menu**
- **3. Projekt domovní elektroinstalace**

#### **DOPORUČEN Á LITERATURA:**

**podle pokynú vedoucího práce** 

*Termín zadáni:* **10.2.2014** *Termín odevzdáni:* **30.5.2014** 

*Vedoucí práce:* **Ing. Jan Novotný**  *Konzultanti bakalářské práce:* 

> **doc. Ing. Petr Toman. Ph.D.**  *Předseda oborové rady*

#### **UPOZORNĚNÍ :**

Autor bakalářské práce nesmi při vytváření bakalářské práce porušit autorská práva třetích osob, zejména nesmi zasahovat nedovoleným způsobem do cizicli autorských práv osobnostních a musí sí být plně vědom následků porušení ustanoveni § 11 a následujících autorského zákona č. 121/2000 Sb., včetně možných trestněprávních důsledku vyplývajících z ustanovení části druhé, hlavy VI. díl 4 Trestního zákoníku č.40/2009 Sb.

Bibliografická citace práce:

HASAL, O. PODPORA PROJEKTOVÁNÍ V PROGRAMU BRICSCAD/AUTOCAD. BRNO: VYSOKÉ UČENÍ TECHNICKÉ V BRNĚ, FAKULTA ELEKTROTECHNIKY A KOMUNIKAČNÍCH TECHNOLOGIÍ, 2014.44 s. VEDOUCÍ BAKALÁŘSKÉ PRÁCE ING. JAN NOVOTNÝ.

Jako autor uvedené bakalářské práce dále prohlašuji, že v souvislosti s vytvořením této bakalářské práce jsem neporušil autorská práva třetích osob, zejména jsem nezasáhl nedovoleným způsobem do cizích autorských práv osobnostních a jsem si plně vědom následků porušení ustanovení § 11 a následujících autorského zákona č. 121/2000 Sb., včetně možných trestněprávních důsledků vyplývajících z ustanovení části druhé, hlavy VI . Díl 4 Trestního zákoníku č. 40/2009 Sb.

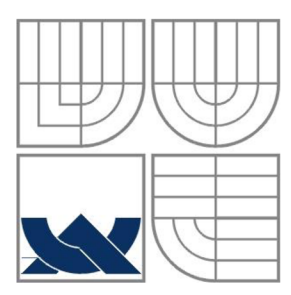

### **VYSOKÉ UČENI TECHNICKÉ V BRNE**

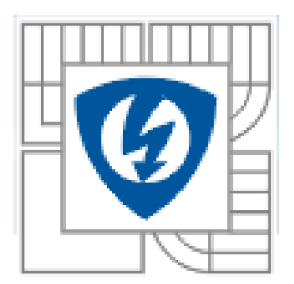

**Fakulta elektrotechniky a komunikačních technologií Ústav elektroenergetiky** 

**Bakalářská práce** 

## **Podpora projektování v programu BricsCAD/AutoCAD**

**Ondřej Hasal** 

**vedoucí: Ing. Jan Novotný Ústav elektroenergetiky, FEKT VUT v Brně, 2014** 

**Brno** 

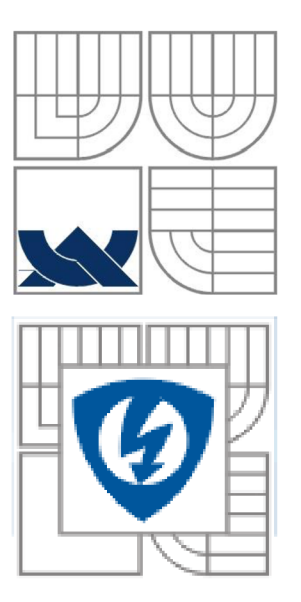

### **BRNO UNIVERSITY OF TECHNOLOGY**

**Faculty of Electrical Engineering and Communication Department of Electrical Power Engineering** 

**Bachelor's Thesis** 

# **Support in designing BricsCAD/AutoCAD**

**Ondřej Hasal** 

**Supervisor: Ing. Jan Novotný Brno University of Technology, 2014** 

**Brno** 

#### **ABSTRAKT**

V této práci jsem se zabýval vytvořením pracovního prostředí v programu AutoCAD/BricsCAD, které má sloužit pro kreslení silových a slaboproudých domovních rozvodu. Jako hlavní program jsem zvolil AutoCAD, kde jsem vykonstruoval kompletní pracovní menu. V programu BricsCAD jsem vytvořil ukázkové menu, pro možnost předvést, jak sním dále pracovat a rozšiřovat. V práci se zabývám i tím, jakým způsobem můžeme měnit vzhled a vlastnosti programů AutoCAD/BricsCAD. Část práce se zabývá konstrukcí a tvořením elektrických značek. Při tvorbě pracovního prostředí v programu AutoCAD/BricsCAD jsem řešil, jak využít vytvořená data a nevytvářet duplicitní soubory. Dále jsem řešil, jak zobrazit a vkládat vytvořené symboly elektrických značek do výkresové dokumentace.

#### KLÍČOVÁ SLOVA: AutoCAD; BricsCAD; úprava uživatelského menu; tvorba elektrických značek; bloky; CUI; částečné uživatelské úpravy; AutoLISP

#### ABSTRACT

This work deals with programing of a user interface in AutoCAD or BricsCAD which shall be used for drawing strong and weak current wiring in housing. I have used AutoCAD as the primary software and I have programed entire working menu in it. In BricsCAD I have programed sample menu to show how could we work with it and expand it. In the work I deal with change of design and properties of AutoCAD or BricsCAD. Part of the work deals with design and making of electrical symbols. I have dealt with how to use generated data without generating duplicates, when designing work environment in AutoCAD and BricsCAD. I also dealt with displaying and inserting of the created symbols into the drawings.

**KEY WORDS:** AutoCAD; BricsCAD; modification of the user menu; creation of electric signs; blocks; CUI; partial user modifications; AutoLISP

### **OBSAH**

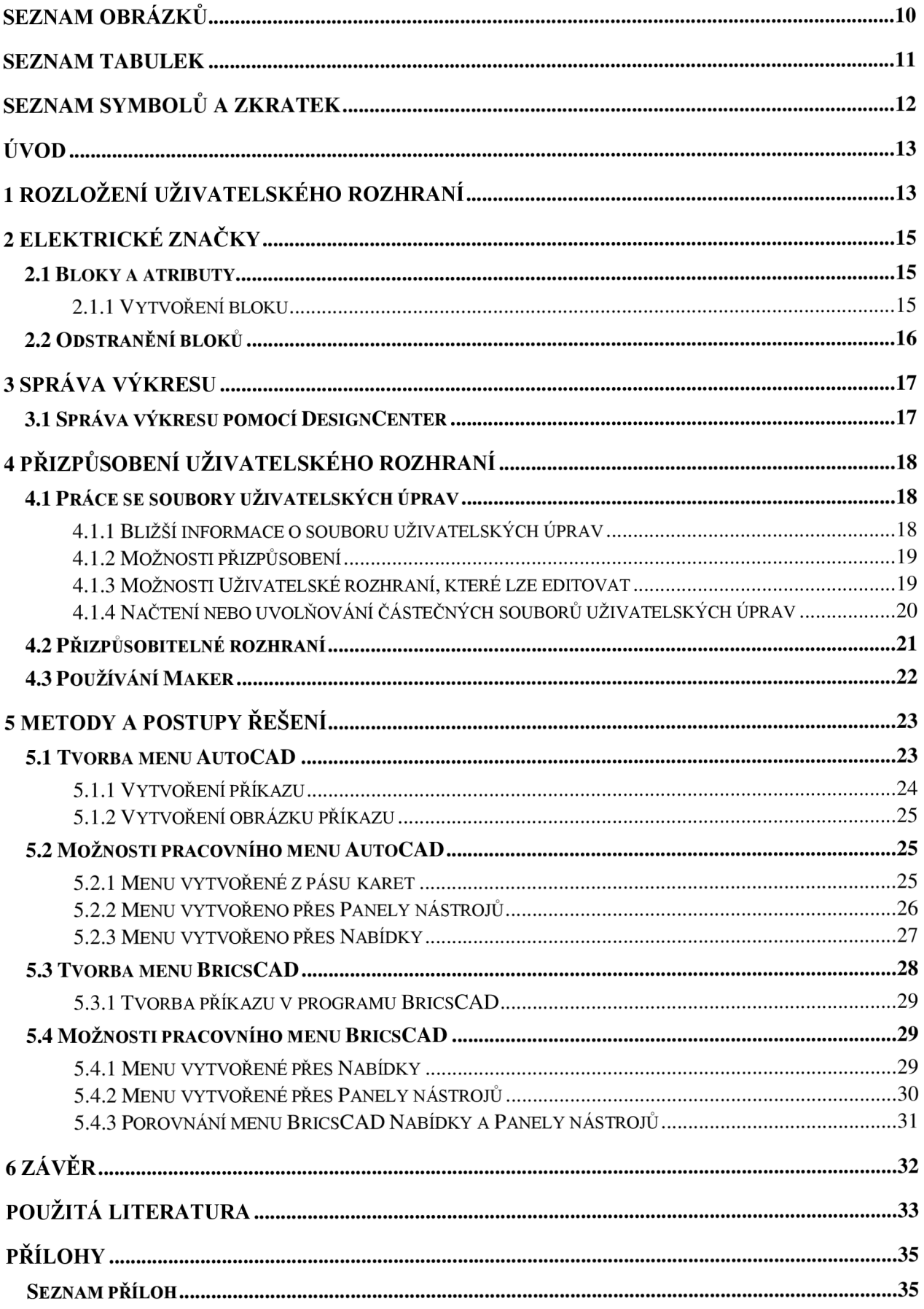

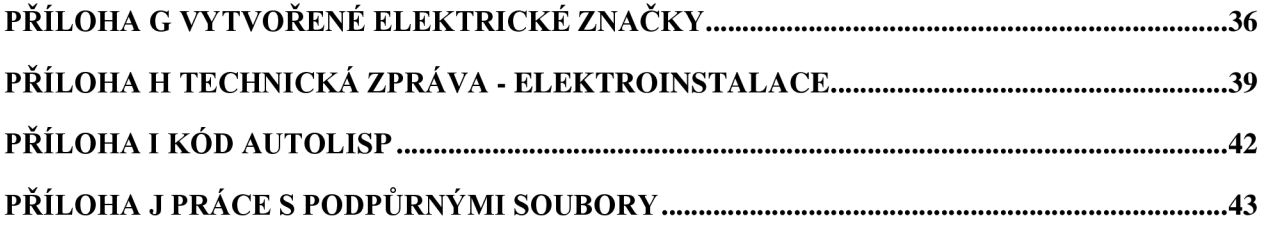

### **SEZNAM OBRÁZKŮ**

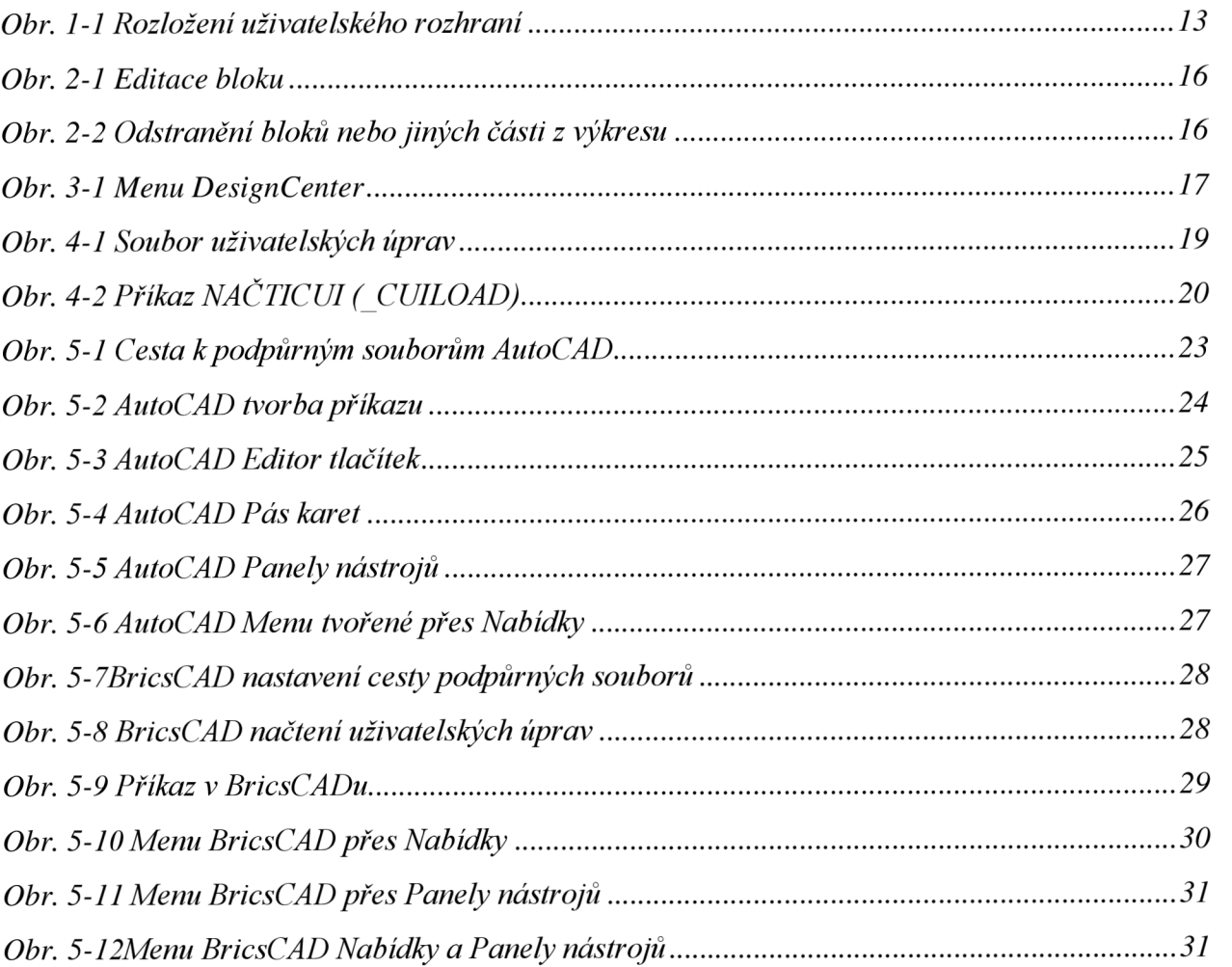

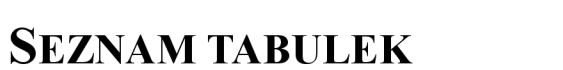

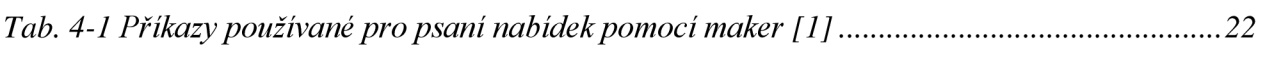

### **SEZNAM SYMBOLŮ A ZKRATEK**

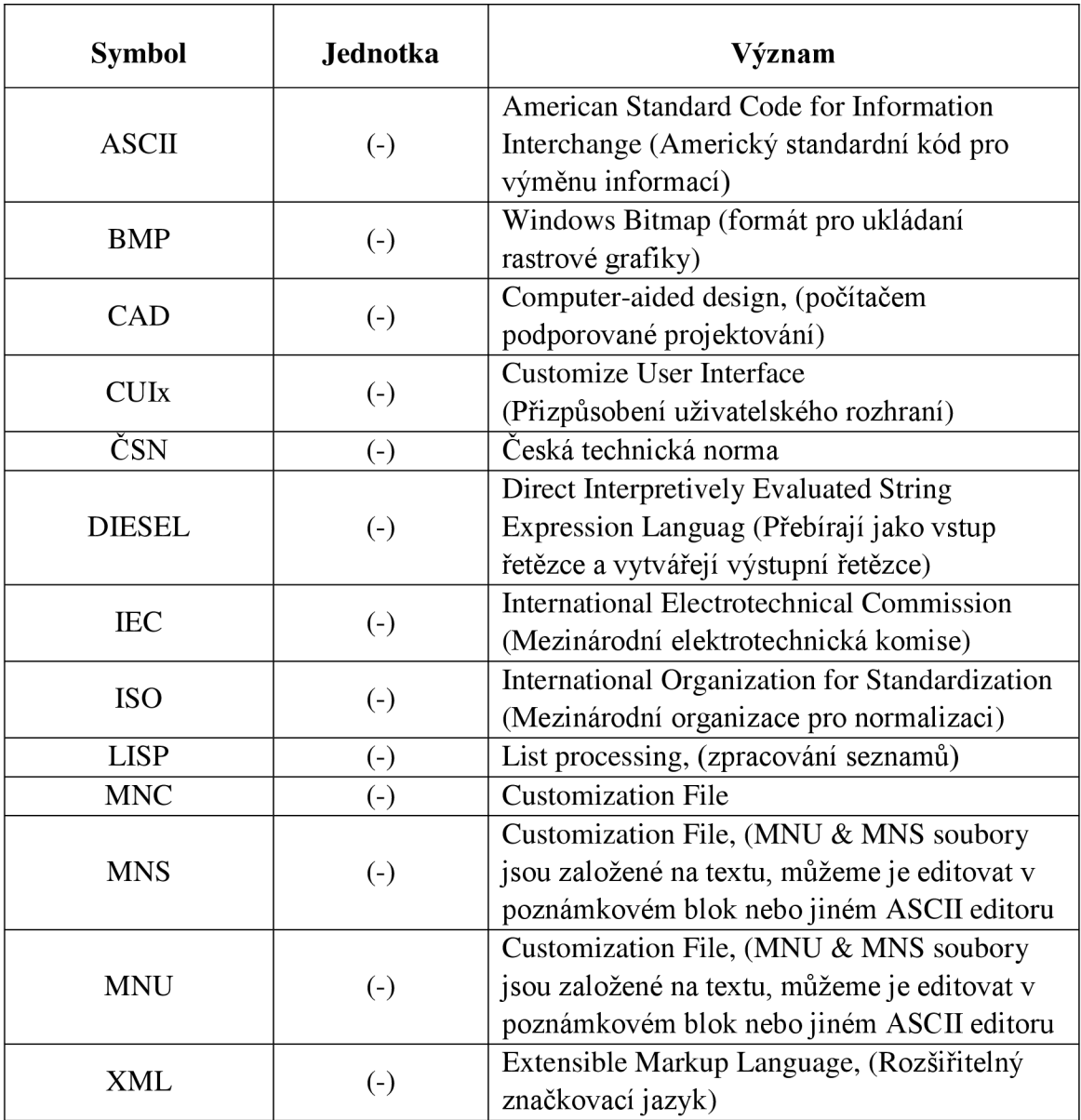

### **ÚVOD**

Práce se zabývá úpravou menu v programu AutoCAD/BricsCAD, které slouží k tvorbě výkresové dokumentace. Hlavní část práce se zabývá úpravou a přetvoření pracovního prostoru, pro vkládání vlastních značek a tím efektivnější práci s výkresovou dokumentací. Dále se zabývám možnosti, jak doplňovat a přidávat další značky do programu. Pomocí vytvořeného menu, je pak vytvořena ukázka, jak vypadá využití vytvořeného menu na výkresové dokumentaci.

V první části práce jsem se zaměřil na seznámení s možností editace výkresového prostoru. Výkresový prostor jsem řešil pro program AutoCAD, který je světově nej známější a tím i nej rozšířenější u projektových firem. Pro program BricsCAD jsem vytvořil jen informativní menu, které je obsahově mnohem menší než menu v AutoCADu, ale dostatečné pro demonstraci jak ho vytvořit nebo jej rozšířit. Dále jsem se zaměřil na možnosti vytváření elektrických značek. Nedílnou součástí bylo i použití příkazů, které umožňují pracovat s vytvořenými značkami a vkládat je tak do výkresu.

#### **Kreslení a poznámka** (H  $\blacktriangledown$ e !\* O **V" •** *.£* S # *Q ~B 8. % % °S* **©BDIeHl. d ÍŠ** *k>* **ŕ U •** *<S°* **Neuložený stav hladiny**  • B • 88- & \°«•!#•" Text Vložit Co Skupina Měřit **Sky 1**  • i **Skupiny ~ Pomůcky »**   $\mathbf{p}$  beta to the f **V T T Y IS B B B** *= m***<sup>s</sup>** *\*  **4**  18024 **1 • A** M **& P F V F 87S.344E. 1820 4125.0.0000** *J* **ii !llt |,L l+IL. II @ \ %**

### **1 ROZLOŽENÍ UŽIVATELSKÉHO ROZHRANÍ**

*Obr. 1-1 Rozložení uživatelského rozhraní* 

- 1) Hlavní nabídka
- 2) Panel nástrojů rychlý přístup
- 3) Karty nástrojů rychlý přístup
- 4) Panely nástrojů
- 5) Pracovní plocha
- 6) Příkazový řádek
- 7) Panel pomocných funkcí
- 8) Lišta záložek

Uživatelské rozhraní programu AutoCAD nemusíme po prvním spuštění příliš upravovat. Program je už od začátku koncipován pro snadné kreslení. Navíc zásahy do programu vyžadují větší znalost programu, a doporučuje se tyto změny provádět jen zkušeným uživatelům. Na obrázku Obr. 1-1 můžeme vidět nový pás karet programu AutoCAD, který přišel s vydáním verze 2009 pracovně označován jako ribbon. Pokud bychom se chtěli přepnout do starého zobrazení je to možné učinit rozkliknutím nabídky, vedle panelů nástrojů rychlý přístup a zvolit záložku AutoCAD Classic

### **2 ELEKTRICKÉ ZNAČKY**

Jedna z nedílných součástí při podpoře projektování, je možnost vytvářet a editovat vlastní značky. Pro práci se značkami využíváme národní normy ČSN EN 80416-1:2002, ČSN EN 80416-2:2002, ČSN EN 80416-3:2003 mezinárodní normy IEC 80416-1:2001, ISO 80416-2:2001, TEC 80416-3:2003, dále pak databázi mezinárodních značek TEC 60417-DB:2005 [12], TEC 60617-DB:2005 [11]. K využívání značek nás vede přehlednost a úspora času, která vzniká při použití obecně platných značek. Pro vytváření značek využíváme ve výkresu funkci blok, který nám spojí skupinu objektů do jednoho bloku, pro který pak můžeme nadefinovat editovatelné parametry. Díky definici bloku docílíme nejen úspory datové velikosti výkresu, ale hlavně dostaneme možnost výkres dále zpracovávat pomocí jednoduchého seznamu bloků (zařízení), který můžeme propojit s databází výrobků, díky které rychleji odhadneme cenu projektu.

#### **2.1 Bloky a atributy**

Pří kreslení často používáme více objektů, které se na výkrese opakují zvláště v elektrických schématech nebo situačních výkresech používáme opakovaně jen několik desítek objektů. Proto je vhodné tyto objekty převádět na bloky, kterým můžeme přiřadit všechny potřebné funkce, které u daného objektu potřebujeme. Pro identifikaci bloku využíváme přiřazené atributy, které nám umožňují blok lépe zpracovat pro vstupní data vytvořených databází. Objekty, které převedeme na bloky, pak dále používáme a řadíme do knihoven, kde s nimi můžeme dále pracovat. Knihovny většinou třídíme na různé skupiny a sdílíme v pracovním týmu nebo komunitě projektantů, aby výstupní značení symbolů bylo jednotné.

#### **2.1.1 Vytvoření bloku**

Pro vytvoření bloku využíváme připravené funkce programu. Po spuštění editoru bloku se nám nejprve otevře předpřipravená verze příkazů a editačních políček, viz Obr. 2-1 bod 1. Předpřipraveným menu nekončíme, ale máme dostupné kompletní prostředí programu bod 2, kde se můžeme volně přepínat a použít i ostatní vlastnosti programu. Jak je vidět na Obr. 2-1 jsou některé texty přes sebe, čímž jsou vytvořené atributní bloky, které ve výsledku nebudou vidět nebo budou vypadat jinak. Proto je důležité, aby při vytváření parametru objektu byli všechny funkce správně použity a umístěny neboť výsledné změny ve výkresu už jsou mnohdy velmi náročné a s časového hlediska je často lepší začít od začátku s novými bloky. Na Obr. 2-1 v bodě 3 jsou označeny atributy bloku, některé z nich slouží pro identifikaci a případné zpracování v seznamu, jiné budou sloužit pro popis bloku ve výkresu. Bod 4 nám pak znázorňuje samotnou značku bloku, která je složena z několika samotně nakreslených symbolů.

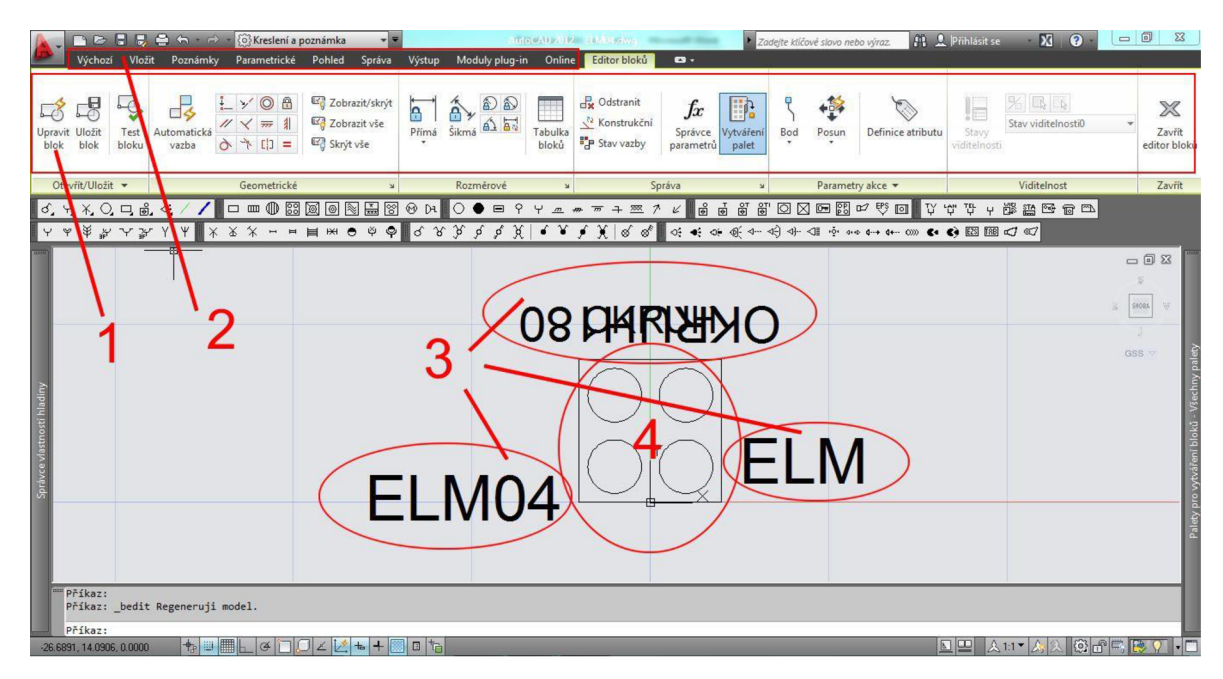

Obr. 2-1 Editace bloku

#### **2.2 Odstranění bloků**

Při vytváření bloků se nám může stát, že vytvoříme bloky, které už nepotřebujeme, nebo potřebujeme starý blok vyměnit za nový a chceme zachovat jeho pojmenovaní. Pro tuto část můžeme použít příkaz ČISTI nebo PURGE. Případně můžeme zvolit cestu Soubor  $\rightarrow$  Pomůcky  $\rightarrow$  Čisti. Před zadáním příkazu však nejprve bloky, které chcete ze seznamu odstranit, odstraňte nejprve z výkresu nebo je rozložte na entity. Po zadání příkazu se nám zobrazí okno Čisti viz. Obr. 2-2 zde zadáme podle bodu 1 zobrazit položky, které lze čistit. Najdeme záložku Bloky viz bod 2 a podle počtu dáme buď příkaz Čistit vše, nebo pro odstranění jednotlivých bloků zvolíme příkaz Čistit bod 3.

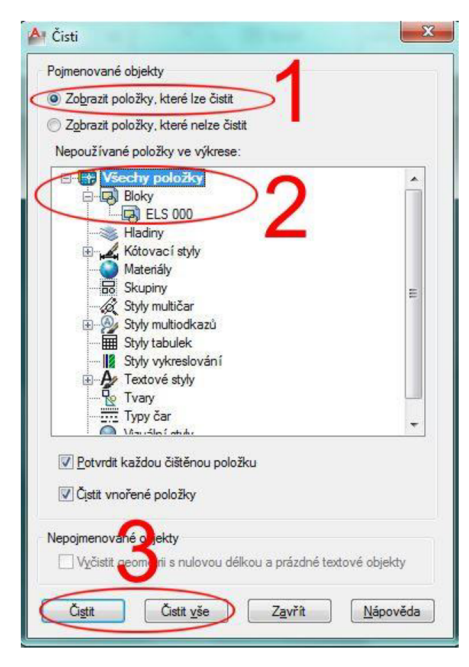

*Obr. 2-2 Odstranění bloků nebo jiných části z výkresu* 

### **3 SPRÁVA VÝKRESU**

Při tvorbe výkresu nepoužíváme jen samotné objekty, ale celou řadu pomocných vlastností. Nedílnou součástí výkresu jsou hladiny, rozvržení, styly textu, kotovací styly, typy čar, měřítka, názvy bloků, sady kreslících funkcí. Pro lepší efektivitu a přehlednost můžeme tyto vlastnosti spravovat v nástroji, který nazýváme DesignCentrum.[1]

Pro DesignCentrum můžeme využít palety nástrojů, které nám díky svojí všestrannosti pomohou vkládat bloky, šrafy, tabulky, obrázky a mnohé další.

#### **3.1 Správa výkresu pomocí DesignCenter**

Abychom mohli využít všechny vlastnosti výkresu a hlavně pracovat s daty, které náš výkres obsahuje. Bývá výhodné využít nástroj DesignCenter, který může editovat (vkládat, pojmenovávat, procházet) komponenty výkresu. Odkazovat na jiné výkresy a přetahovat bloky z jiných výkresů.

Pro otevření DesignCenter můžeme zvolit Zobrazit  $\rightarrow$  Palety  $\rightarrow$  DesignCenter nebo rychlejší metoda je použít zkratku Ctrl+2, kdy se doporučuje použít alfanumerickou část klávesnice než numerickou klávesnici na pravé straně[l].

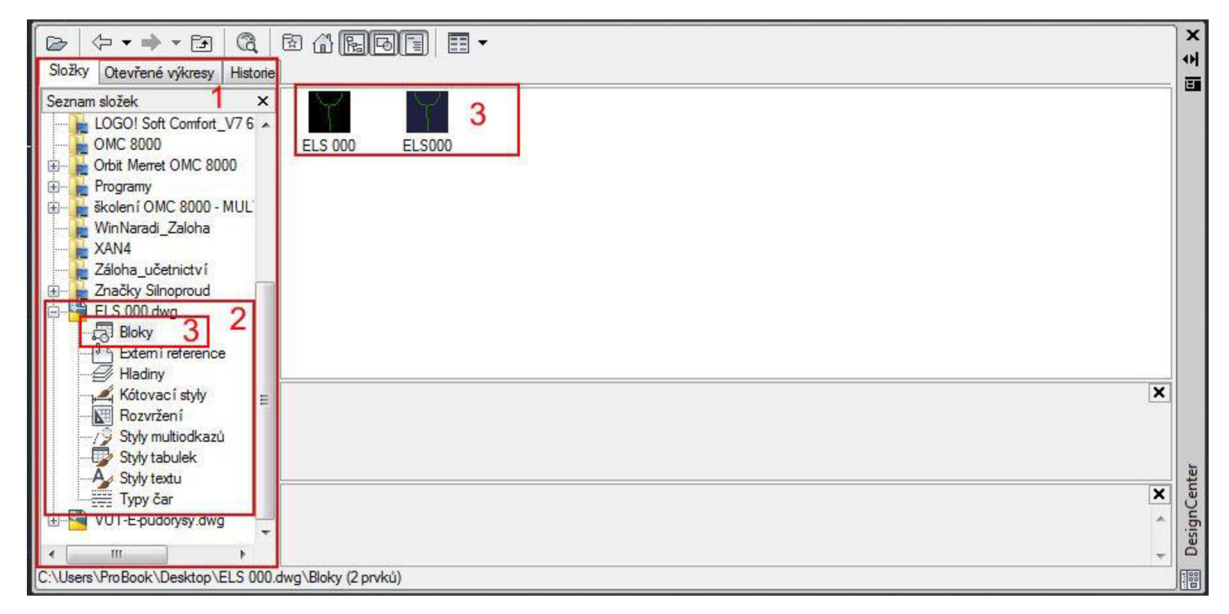

*Obr. 3-1 Menu DesignCenter* 

V bodě 1 můžeme procházet počítač a vkládat do našeho výkresu odkazy nebo další komponenty z jiných výkresů. Bod 2 ukazuje možnosti, které můžeme z nalezeného výkresu použít, je zde vidět široká nabídka možností, které můžeme přetáhnout do aktuálního výkresu. V případě bloků jak je vidět v bodě 3 se nám otevřou všechny vytvořené bloky ve výkresu, které můžeme přidat.

### **4 PŘIZPŮSOBENÍ UŽIVATELSKÉHO ROZHRANÍ**

Pro práci s kreslícími programy využíváme buď navržené pracovní prostředí od výrobce programu, nebo šije upravujeme a měníme různé panely nástrojů, palet, nabídek, přizpůsobujeme klávesové zkratky a mnohé další. Tyto změny provádíme za cílem zefektivnit prováděné úkoly. Díky různým úpravám můžeme, tak pracovní prostředí zpřehlednit a udělat ho použitelné pro různé druhy projekční činnosti.

I když jsou pásy karet a nabídky zpracované pro běžné kreslení dostatečně, tak nemůžou obsáhnout všechny potřeby projektování, které přistupují k výkresové dokumentaci. Proto máme možnost přizpůsobení. Všechny provedené změny nám slouží k rychlejší a efektivnější práci. Při úpravě pásu karet a nabídek přidáváme nejen samotné příkazy, ale může přidat i celou sérii příkazů, které využíváme pomocí maker. V případě používání programu AutoCAD/BricsCAD můžeme využít programovací jazyk AutoLISP [1]. Díky všem těmto možnostem jsme omezeni jen naší dovedností.

#### **4.1 Práce se soubory uživatelských úprav**

Uživatelské prostředí needitujeme přímo, ale využíváme k tomu soubor, který můžeme upravovat v editoru. Uživatelské rozhraní se v AutoCADu nazývá CUI neboť se jedná o právě zmiňovaný editor určený k změnám uživatelského prostředí.

Od AutoCADu 2006 se začal požívat pro všechny tyto úpravy jednotný balíček uložený v jednom souboru v XML formátu. Pro verze starší než AutoCAd 2006 se používají soubory MNU, MNS a MNC.

#### **4.1.1 Bližší informace o souboru uživatelských úprav**

*Hlavní soubor uživatelských úprav je v AutoCADu acad.cuix a v AutoCADu LT acadlt.cuix*  [1]. Hlavní soubor můžeme upravit nebo místo něj načíst jiný.

Před první editací hlavního souboru acad.cuix nebo acadlt.cuix je nezbytné provést zálohu. Zálohu provádíme z hlediska zabránění neodstranitelných úprav, které můžou při editaci hlavního souboru nastat. Hlavní soubor nalezneme na adrese

[C:\Program](file://C:/Program) Files\AutoCAD2012\UserDataCache\Support (pokud byla při instalaci zvolena výchozí cesta).

Kromě hlavního souboru uživatelských úprav jsou v AutoCADu používány i další soubory.

- custom.cuix. Ten to soubor využívá k úpravě nabídek. Používáme ho jako částečný soubor uživatelských úprav, z čehož vyplývá, že se používá jako doplněk hlavního souboru uživatelských úprav a tedy jen rozšiřuje možnosti hlavního souboru. Můžeme zde přidat na rámec hlavního panelu naše panely příkazů a nabídek.
- *acad.mnr nebo acadlt.mnr. Soubor obsahuje bitmapové obrázky používané pro příkazy v soubor uživatelských úprav* [1].
- *acad.mnl. Tento soubor obsahuje rutiny AutoLISPu použité v nabídkách, a načítá se automaticky s nabídkami (Pouze pro AutoCAD)* [1].

Otevření umístění souboru uživatelských úprav viz Obr. 4-1 kde zadáme Aplikace  $\rightarrow$ Možnosti  $\rightarrow$  na kartě otevřeme Soubory a rozbalím položku uživatelských úprav  $\rightarrow$  kde rozbalíme položku Hlavní soubor uživatelských úprav.

| ■ 2 ■ B ● 4 · r · 1 3 Kreslení a poznámka                  | $-x$<br>A Možnosti<br>◚                                                                                                    |
|------------------------------------------------------------|----------------------------------------------------------------------------------------------------|
| $\mathbb{Q}$<br>Příkazy vyhledávání                        | Aktuální výkres:<br>Wikres1.dwg<br>Aktuální profil:                                                                                                    |
| 5E<br>Poslední dokumenty<br>Podle uspořádaného seznamu v d | Soubory Zobrazení Otevřít a Uložit   Vykreslování a publikování   Systém   Uživatelské nastavení   Kreslení   3D modelováni 1   *<br>Vyhledávací cesty, názvy souborů a umístění souborů: |
| Nový                                                       | Procházet<br>Whiledávací cesta podpůmých souborů                                                                                                    |
| $\overline{\phantom{a}}$<br>Otevřít                        | Whiledávací cesta k pracovním podpůmým souborům<br>由-<br>Přidat<br>Cesta k ovladačům zařízení<br>œ-                                                                                       |
| 一<br>ELJ.dwg                                               | E Cesta k souborům projektu<br>Odstranit                                                                                                    |
| Uložit                                                     | Soubory uživatelských úprav<br>Nahoru<br>哥 Hlavní soubor uživatelských úprav<br>e-                                                                                                    |
| Uložit jako                                                | C:\users\probook\appdata\roaming\autodesk\autocad 2012 - czech\r18.2\cs<br>Dolů<br>图 Soubor uživatelských úprav společnosti                                                               |
| $\Rightarrow$ Export<br>VUT-E-pudorysy.dwg                 | 由<br>Umístění vlastní ikony<br>田<br>Aktuálni<br>Názvy souborů nápovědy a další<br>由目                                                                                                    |
| Publikovat                                                 | $E - \Gamma$<br>Názvy souborů textového editoru, slovníku a písem<br>Názvy souborů a programu pro vykreslování a úvodní sekce<br>由-                                                       |
| Tisk                                                       | 山目<br>Vyhledávací cesta k podpůmých souborů tiskámy<br>色<br>Umístění souborů pro automatické ukládání<br>由<br>Umístění knihy barev<br>$\mathbf{E}$                                        |
| 间<br><b>ELS 000.dwg</b><br>$X = X$<br>Kreslicí<br>pomůcky  | Umístění zdrojů dat<br>田<br>Ш                                                                                                    |
| Zavřít                                                     |                                                                                                    |
| Ukončit AutoCAD 2012<br>Možnosti                           | OK<br>Použít<br>Stomo<br>Nápověda                                                                                                    |

*Obr. 4-1 Soubor uživatelských úprav* 

#### **4.1.2 Možnosti přizpůsobení**

- *přidávat nebo měnit panely nástrojů, nabídky a panely pásu karet (včetně místních, obrázkových a tabletových nabídek);*
- *přidávat a upravovat příkazy v panelu nástrojů Rychlý přístup;*
- *vytvářet a měnit pracovní prostory;*
- *přiřazovat příkazy k různým prvkům uživatelského rozhraní; vytvářet a měnit makra;*
- *definovat řetězce jazyka DIESEL;*
- *vytvářet nebo měnit aliasy;*
- *přidávat popisný text pro nápovědu příkazů;*
- *řídit vlastnosti zobrazované při použití popisků po najetí myší.* [ 1 ]

#### **4.1.3 Možnosti Uživatelské rozhraní, které lze editovat**

Editor umožňuje centralizované vytváření a správu příkazů, které se používají v souboru CUIx. Společně s příkazy můžete uživatelsky přizpůsobovat řadu různých prvků uživatelského rozhraní. Prostřednictvím Editoru CUI můžete přizpůsobovat

- *úpravy dvojitým kliknutím,*
- *prvky staršího uživatelského rozhraní (tablety, tlačítka tabletu, obrazovkové nabídky a obrázkové nabídky),*
- *tlačítka myši,*
- *roletové nabídky,*
- *panel nástrojů Rychlý přístup,*
- *rychlé vlastnosti,*
- *panely nástrojů,*
- *panely pásu karet,*
- *karty pásu,*
- *stavy kontextových karet pásu karet,*
- *popisky po najetí myší,*
- *klávesové zkratky,*
- *místní nabídky,*
- *dočasně přednostní klávesy,*
- *pracovní prostory.* [3]

#### **4.1.4 Načtení nebo uvolňování částečných souborů uživatelských úprav**

Soubory částečné úpravy uživatelských úprav máme buď součástí AutoCADu, tedy ty uživatelské úpravy, které se dodávají současně s instalací AutoCADu nebo ty, které byly vytvořeny uživateli. Částečné soubory uživatelských úprav můžeme načítat a uvolňovat dvěma způsoby.

- 1) Použitím příkazu *NAČTICUI (\_CUILOAD),* vybereme náš soubor pomocí příkazu Procházet a zadáme příkaz načíst.
- 2) *Použitím příkazu CUI, kterým se otevře editor Upravit uživatelské rozhraní. Pro načtení souboru, klepneme na tlačítko načíst soubor částečných uživatelských úprav v panelu Uživatelské úpravy. Vybereme soubor a klepneme na tlačítko Otevřít. V editoru Upravit uživatelské rozhraní klepněte na tlačítko Použít.[l]*

Při provádění načítání částečných uživatelských úprav se doporučuje po načtení zkontrolovat, zda byl příkaz vykonán a to tím, že si otevřeme editor uživatelských úprav a zkontrolujeme, je-li v sekci částečné uživatelské úpravy opravdu načten náš soubor.

Pokud bychom chtěli soubor uživatelských úprav uvolnit, provedeme to následujícím způsobem.

- 1) Použijeme příkaz NAČTICUI (\_CUILOAD). Vybereme soubor ze seznamu načtených souborů uživatelských úprav a dáme příkaz Uvolnit.
- 2) *V editoru Upravit uživatelské rozhraní klepněte pravým tlačítkem a vyberte Uvolnit.* [1]

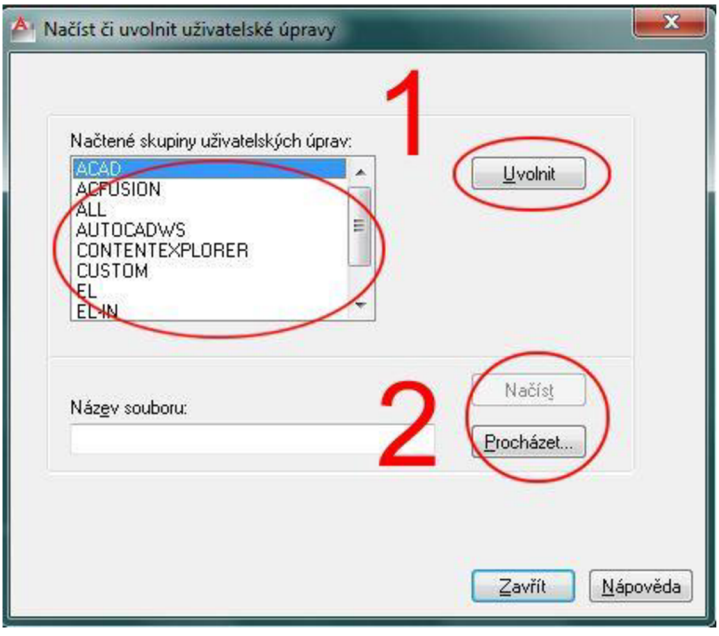

*Obr. 4-2 Příkaz NAČTICUI (\_CUILOAD)* 

Na obrázku Obr. 4-2 je znázorněn příkaz NAČTICUI. Pro bod 1 uvolňujeme načtené CUI a pro bod 2 přidáváme CUI.

#### **4.2 Přizpůsobitelné rozhraní**

Editor Upravit uživatelské rozhraní CUI otevřeme kliknutím na kartu Správa > panel Přizpůsobení > Uživatelské rozhraní nebo zadáním příkazu CUI do příkazového řádku.

Při práci se soubory uživatelských úprav můžeme postupovat buď po malých krůčcích a přizpůsobovat si prostředí postupně, což je velice vhodné pro seznámení se s možnosti, které nám uživatelské úpravy přináší. Můžeme tak zjistit, že položek, které jdou měnit je celá řada.

- **Panely nástrojů** můžeme zde přiřazovat akce, které se vykonají pro různá tlačítka. Měnit způsoby jak, co se objeví v rozbalovacím menu.
- **Pás kare** zde můžeme přidávat a odebírat tlačítka, rozbalovací seznamy a podřízené panely
- **Karty** *v pásu karet umožňují organizovat zobrazení karet a panelů.* [ 1 ]
- **Nabídky** Jsou to rozbalovací položky, které jsou použity při přepnutí na staré zobrazení AutoCADu Classic.
- **Klávesové zkratky**
- **Klávesy dočasných modifikací** tyto příkazy dočasně modifikují nastavení
- **Místní nabídky** zobrazíme po stisknutí pravého tlačítka myši
- **Akce poklepáním** provádí akce při dvoj kliku na objekt
- Paleta **Rychlé vlastnosti** ovlivňujeme, které vlastnosti se v panelu objeví. Popisky tlačítek při přetažení myši nad příkazy jsou obdobné, ale zobrazí se, jen když se pohne s kurzorem myš přes objekt.
- **Tlačítka myši** řídí vlastnosti tlačítek na myši
- **Tabletové nabídky** řídí nabídky, které jsou přeloženy přes tablet.
- **Tabletová tlačítka** *řídí různá tlačítka na puku tabletu.* [ 1 ]
- **Obrazová nabídka** *pod tuto kategorii spadají původní nabídky AutoCADu, které se objevovaly a mizely na pravé straně obrazovky. (Tato sekce není v AutoCADu LT.).*   $Ve$  výchozím nastavení ji zobrazíme Aplikace  $\rightarrow$  Možnosti, klepněte na kartu *Zobrazení a zapněte volbu Zobrazit obrazovkovou nabídku.* [1]
- **Obrázkové nabídky** *vytváří dialogy s obrázky.* [1]

#### **4.3 Používání Maker**

Makra jsou základem uživatelského příkazu. Pro vložení makra klikneme vpravo vedle příkazu makro a napíše příkaz, který chceme použít. Pro psaní maker je nutné znát množství speciálních příkazů a konvencí. Část z nich je uvedena v tabulce

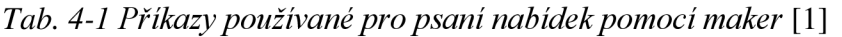

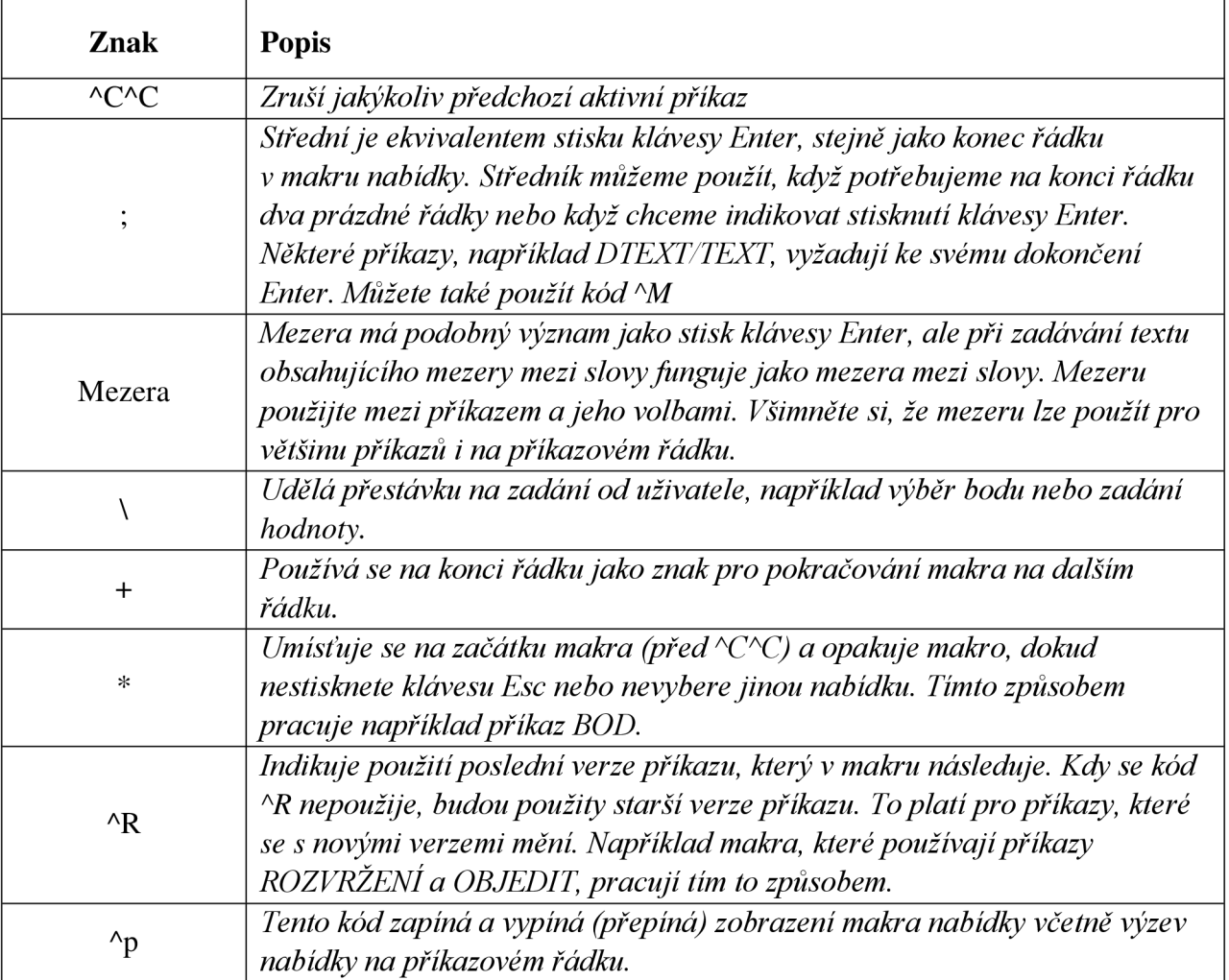

### **5 METODY A POSTUPY ŘEŠENÍ**

Pro vypracování práce je vytvořen seznam použitých symbolů, které budou využity jako pracovní bloky na odzkoušení funkcí různých metod vložení. Seznam použitých bloků je uvedený v příloze.

#### **5.1 Tvorba menu AutoCAD**

Při vytváření uživatelského menu je důležité v první řadě nastavit cesty k podpůrným souborům. Přidáním podpůrné cesty do aplikace AutoCAD provedeme tím, že si otevřeme Hlavní nabídku  $\rightarrow$  Možnosti  $\rightarrow$  Soubory  $\rightarrow$  Vyhledávací cesta podpůrných souborů  $\rightarrow$  Přidat, viz. Obr. 5-1, dále pak už najdeme adresář, kde se nachází naše podpůrné soubory.

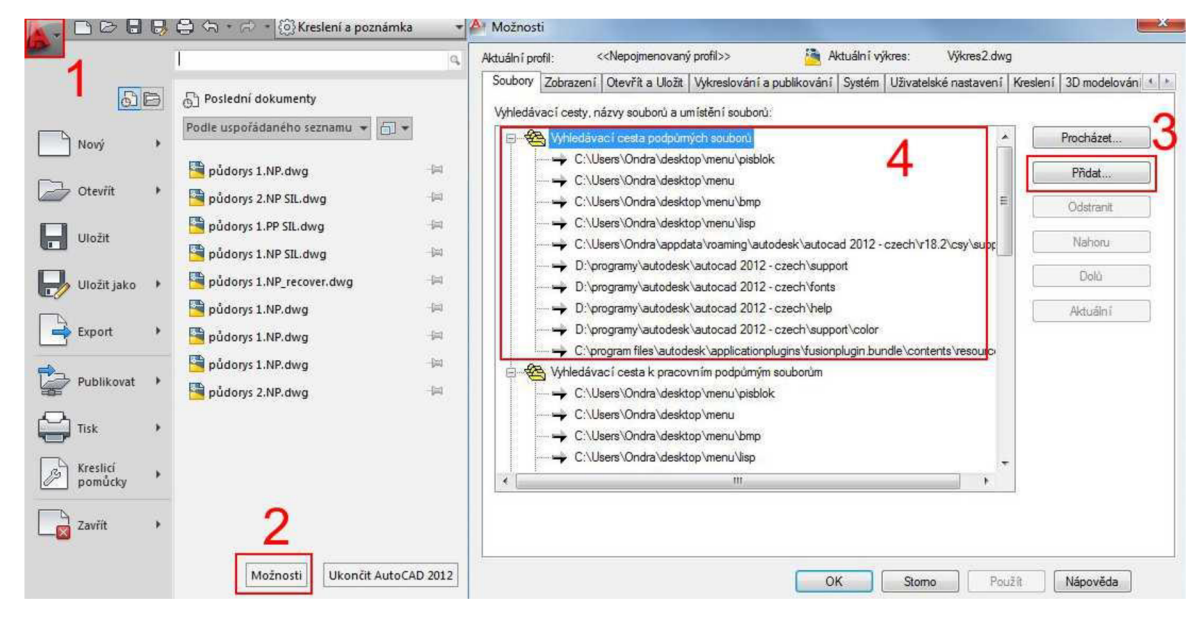

*Obr. 5-1 Cesta k podpůrným souborům AutoCAD* 

Vytvořené vlastní menu se ukrývá pod souborem, který spadá do katergorie částečných uživatelských úprav s názvem MENU EL.cuix, který je nutný načíst do programu AutoCAD. Načtení provedeme příkazem NACTICUI nebo anglickým ekvivalentem, který musíme začít podtržítkem CUILOAD. Vytvořené menu částečných uživatelských úprav obsahuje všechny definice použitých příkazů. Dále pak je použita složka Bmp, ve které jsou použity bitmapové obrázky, které zastupují každý používaný příkaz, pro jejich jednoduší vyhledávání. Neboť grafická interpretace je pro vyhledávání rychlejší než používání čistě textových příkazů. Pro jednotlivé příkazy jsou pak ve složce PISBLOK nakreslené bloky, které se budou vkládat do výkresu. V neposlední řadě je využíván lisp soubor nazvaný ACAD.lisp, který se stará o změnu měřítka vkládaného bloku, tak aby uživatel mohl navolit zvětšení neb zmenšení vkládaných bloků podle velikosti výkresu. Použitím názvu ACAD.lisp si pak zajistíme, že se lispový soubor bude načíst automaticky při spuštění programu AutoCAD, za předpokladu, že jsme k němu nastavili cestu.

#### **5.1.1 Vytvoření příkazu**

Pro vytvoření příkazu musíme vstoupit do menu uživatelských úprav pomocí příkazu CUI, kdy se nám otevře editace rozhraní pro úpravu uživatelského nastavení, viz Obr. 5-2, kde pro bod 1 přidáme nový příkaz. U bodu 2 jsou znázorněny vytvořené příkazy, kde pod položkou Zdroj si můžeme všimnout, které příkazy používáme ve vytvořeném částečném souboru uživatelských úprav MENUEL , a které příkazy jsou přeneseny přímo do hlavního prostředí ACAD. Parametrizace příkazu se provádí v bodě 3, kde si příkaz můžeme pojmenovat pod položkou Název, dále je zde důležité pole Makro, které slouží k definici, co bude příkaz provádět. Na Obr. 5-2 je vidět příkaz ^C^C(draw "ELB01" 1 1), kde ^C^C je dvojité zmáčknutí Esc, za ním následuje volání funkce, která je definována v závorce, draw je volaná funkce, "ELB01" a hodnoty 1 1 jsou parametry, které ve funkci draw dále zpracováváme. Proměnná "ELB01" je definovaný příkaz vložení bloku, a parametry 1 1 nám určují zvětšení bloku na ose x a y, kdy hodnoty 1 1 jsou hodnoty původní velikosti bloku. V bodě 4 pak můžeme upravit nebo vytvořit nový obrázek příkazu. Obrázek příkazu, je pak definován v bodě 3 pod položkou Obrázky, kde můžeme definovat vzhled při použití velkého obrázku (používáme v Kartách) nebo malého obrázku, který využíváme pro všechny ostatní používaná menu. Při vytváření příkazu je dobré parametry příkazu Obrázky vyplnit, jak pro velký, tak malý obrázek, i když máme vytvořen jen menší obrázek, neboť ten se přizpůsobí tomu většímu a při použití příkazu, který využívá velké obrázky, tak nebudeme mít prázdné místo.

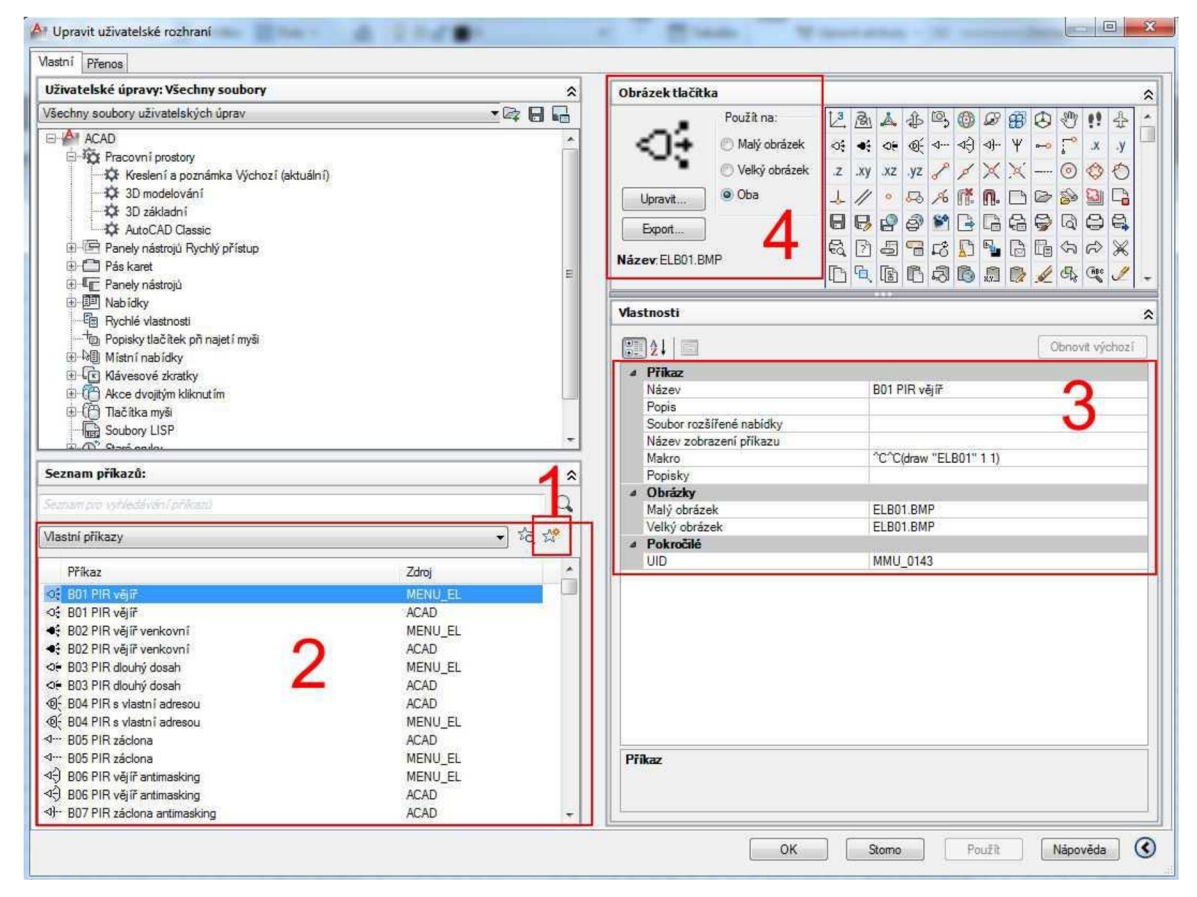

*Obr. 5-2 AutoCAD tvorba příkazu* 

#### **5.1.2 Vytvoření obrázku příkazu**

Při vytváření obrázku příkazu můžeme využít, ať už obrázku příkazů přímo z AutoCADu, což ale většina nevyužije, pokud si tvoří vlastní příkaz, bude reprezentován i vlastním obrázkem. Proto slouží přímo v AutoCADu vlastní editor, který je dostupný z rozhraní uživatelských úprav po kliknutí na jakýkoliv příkaz. V editoru tlačítek jsou všechny potřebné funkce, pro nakreslení jednoduchých grafických znaků. Obrázky nemusíme vytvářet jen v editoru, který je součástí AutoCADu, ale můžeme použít libovolný dostupný grafický program. Je potřeba obrázky ukládat s příponou BMP a jejich velikost zvolit pro malé obrázky 16x16 pixelů a pro velké obrázky 32x32 pixelů

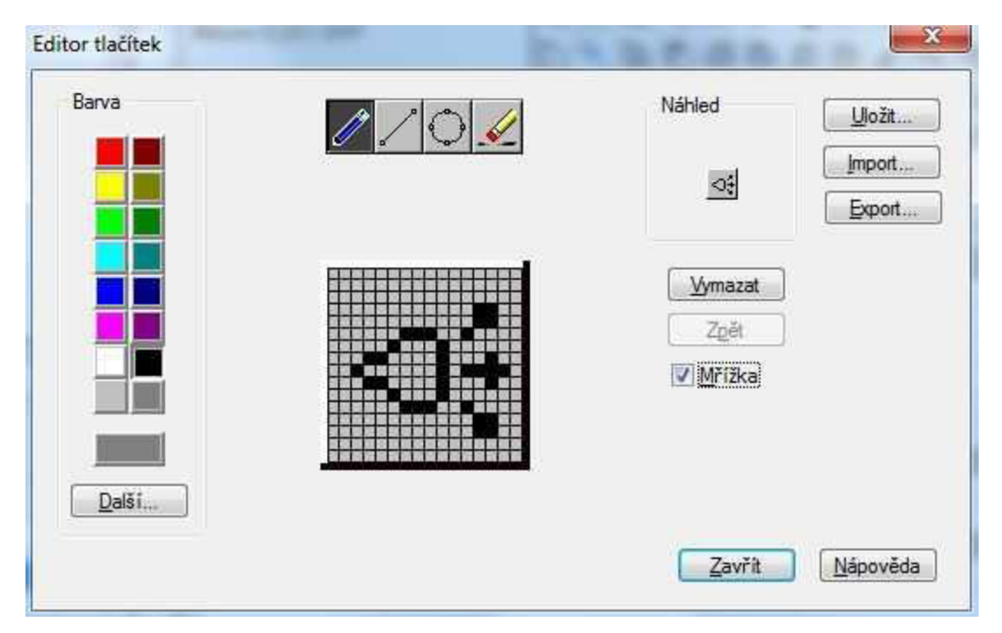

*Obr. 5-3 AutoCAD Editor tlačítek* 

#### **5.2 Možnosti pracovního menu AutoCAD**

Při vytváření menu můžeme využít tři nejčastěji využívaná grafická zobrazení, která nám zpřístupní naše vytvořená menu. Vytvoření menu bude vždy závislé od toho, jestli budeme mít požadavek na co největší plochu pro kreslení, nebo naopak na co největší přehlednost použitých příkazů a tedy jejich maximální grafické znázornění, která nám může vzít nemalou část výkresové plochy.

#### **5.2.1 Menu vytvořené z pásu karet**

Pás karet můžeme využít u novějšího AutoCADu, který už využívá grafické zobrazení, které se nazývá RTBBON. Výhodou tohoto menu je široká možnost grafického znázornění, ať se jedná o malé velké ikony příkazů, tak i o textové pojmenování přímo u ikony. Jeho nej větší nevýhodou jsou vetší nároky na místo, a tudíž zmenšují kreslící prostor, což v případě použití malých monitoru s nízkým rozlišením může přinést problémy se správným zobrazením všech nabídek, zvlášť pokud použije vyjíždějící menu, které bude obsahovat přes desítku příkazů.

Na Obr. 5-4 je znázorněno menu Pás karet, kde na levé straně se nachází struktura a na pravé straně už grafické znázornění menu. V bodě 1 Karty pracujeme už grafickým zobrazením, kde si nastavujeme, ve které chvíli se nám pás karet zobrazí. Můžeme zde nastavit, jestli pole bude dostupné ve výchozím prostředí, nebo se nám objeví až při změně prostředí (př. při změně ze 2D kreslení na 3D). Pro bod 2 vidíme strukturu samotného pásu karet, kde bod 3 znázorňuje příkazy, které jsou viditelné bez rozkliknutí pásu karet, což v našem případě reprezentují body 5 a 6 nebo pak menu, které je vidět po rozkliknutí, což nám reprezentuje oddělovač vyjíždějící panel, který najdeme u bodu 4 a jeho grafické znázornění v bodě 7.

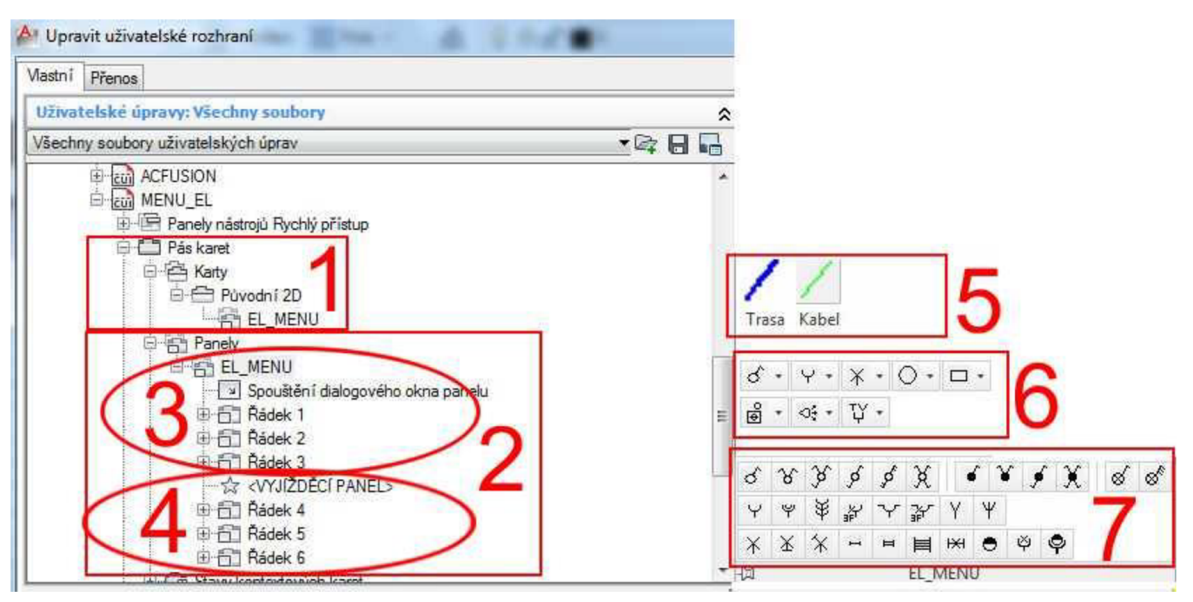

*Obr. 5-4 AutoCAD Pás karet* 

#### **5.2.2 Menu vytvořeno přes Panely nástrojů**

Pomocí panely nástrojů můžeme vytvořit jedno z nejpraktičtějších menu, neboť jej můžeme různě posouvat na pracovní ploše a zapínat si jen ty panely nástrojů, které budeme aktuálně používat. U jeho vytváření jsme omezeni v grafickém znázornění, kdy nemůžeme použít větší ikony v grafickém zobrazení. K vytvoření panelů nástrojů můžeme volit mezi ikonami, které jsou umístěny vedle sebe, nebo pak schované pod jedním tlačítkem nazvané jako vyjíždějící menu. Na Obr. 5-5 můžeme vidět v bodě 1 jednotlivé skupiny panelů nástrojů, kde pak rozkliknutím jednoho z panelů je vidět složení jednotlivých příkazů. V bodě 2 je pak vidět grafické znázornění v prostředí AutoCAD.

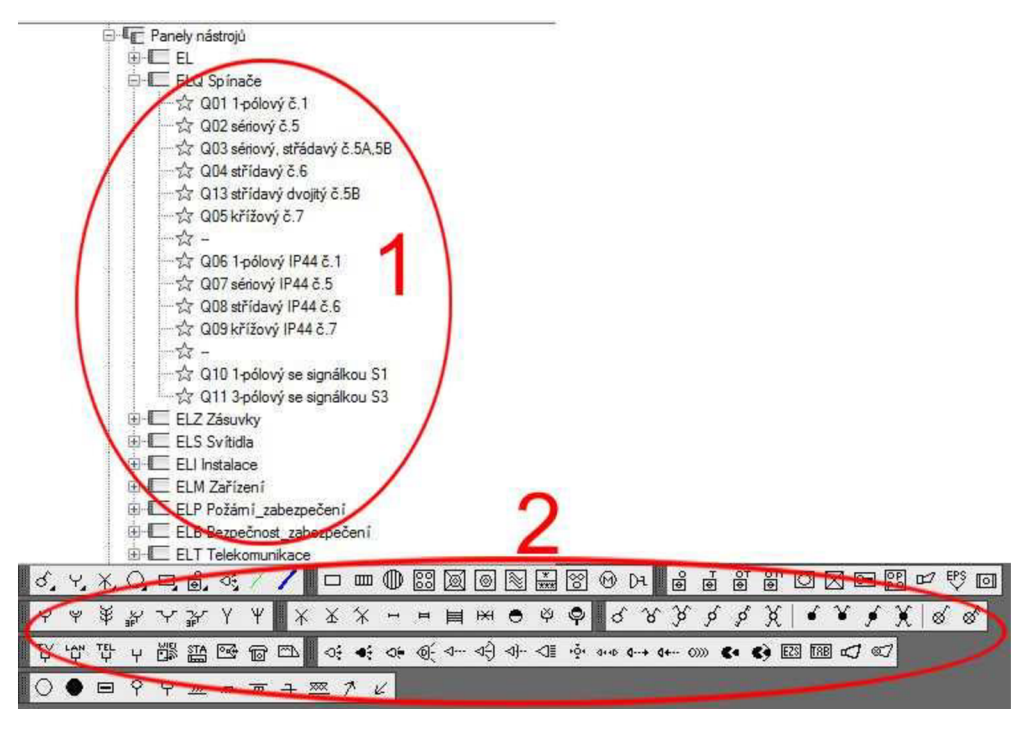

Obr. 5-5 *AutoCAD Panely nástrojů* 

#### **5.2.3 Menu vytvořeno přes Nabídky**

Menu tvořené přes nabídky můžeme používat pouze v AutoCADu classic, tedy ve dřívějším vzhledu před zavedením pásu karet nazvané RIBBON. Struktura menuje znázorněná na Obr. 5-6, kde bod 1 je tělo nabídky, a v bodě 2 jsou použité příkazy. V bodě 3 je pak ukázané menu v prostředí AutoCAD.

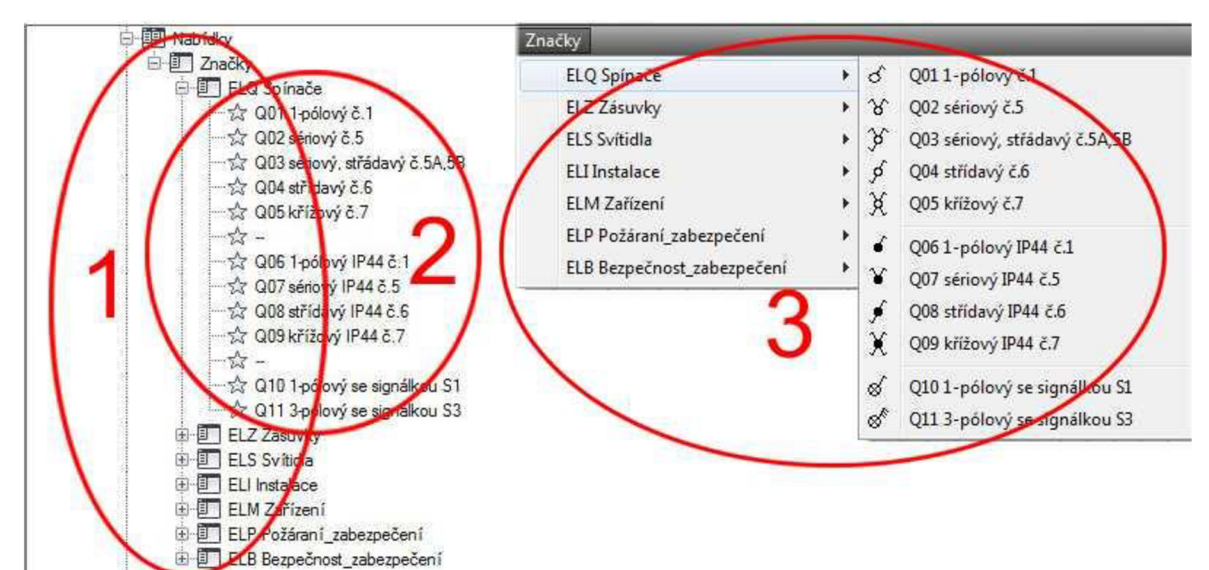

*Obr. 5-6 AutoCAD Menu tvořené přes Nabídky* 

#### **5.3 Tvorba menu BricsCAD**

Stejně jak u AutoCADu je důležité nastavit cesty k podpůrným souborům i u programu BricsCAD, kde postupuje následujícím způsobem. Do příkazového řádku napíšeme NASTAVENÍ (anglická verze příkazu SETTINGS). Po zadání se nám objeví menu nastavení programu viz. Obr. 5-7, kde budeme postupovat následujícím způsobem. Nejprve musíme rozkliknout položku Možnosti programu znázorněn v bodě 1, dále pak položku Soubory bod 2, kde si rozklikneme panel Složky podpůrných souborů bod 3. Poté nám vyskočí okno s nastavenou cestou k podpůrným souborům, kde si zvolíme námi požadované složky.

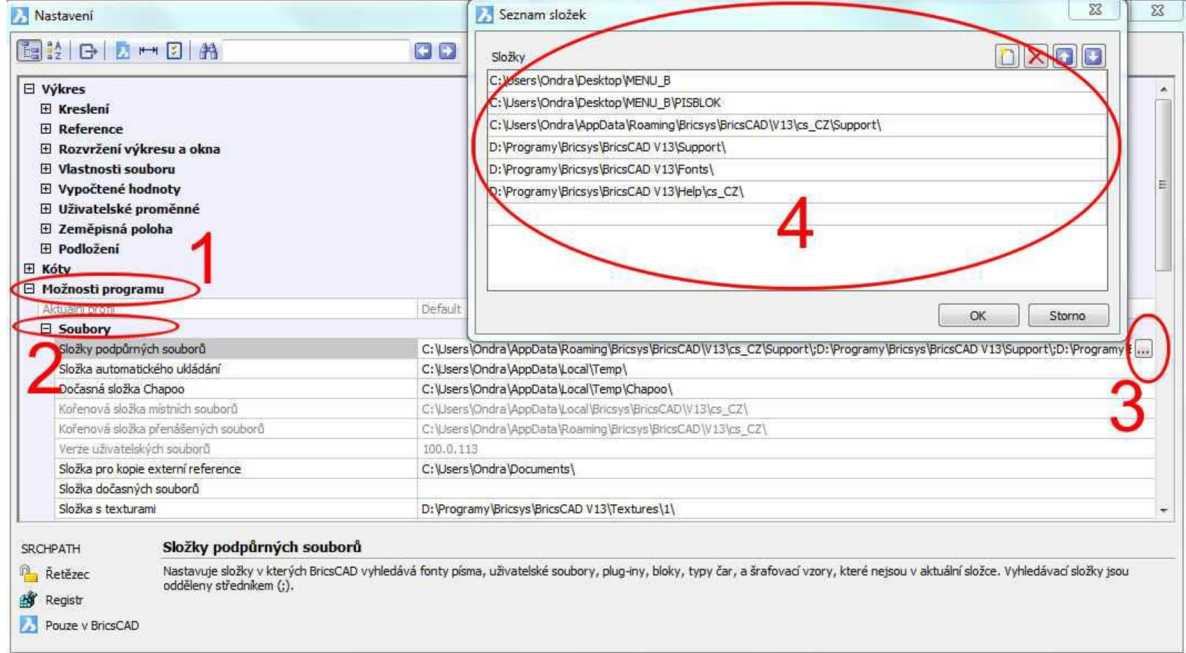

*Obr. 5-7BricsCAD nastavení cesty podpůrných souborů* 

Vytvořené menu pro prostředí BricsCAD je vytvořené jako částečné uživatelské úpravy nazvané MENUB EL.cui a není přímo kompatibilní s rozhraním AutoCAD, i když funguje na stejném principu. Pro použití menu je nezbytné, abychom ho nejprve načetli do prostředí BricsCADu, to můžeme učinit příkazem CUINACÍST (anglický ekvivalent CUILOAD) viz Obr. 5-8.

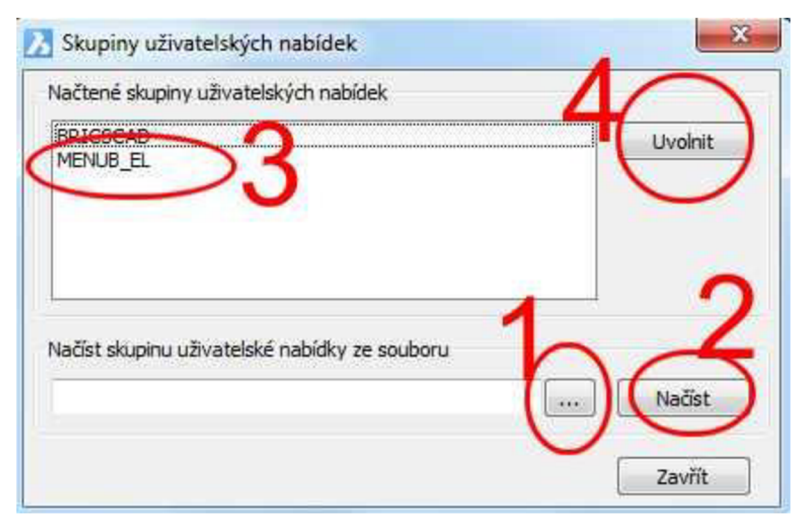

*Obr. 5-8 BricsCAD načtení uživatelských úprav* 

Po zadání příkazu nám vyskočí okno Skupiny uživatelských nabídek, kde v bodě 1 zvolíme cestu k našemu podpůrnému souboru. V bodě 2 jej pak načteme do programu BricsCAD, což si můžeme zkontrolovat v bodě 3. Pokud bychom chtěli vrátit program zas do původního nastavení, pak najdeme náš podpůrný soubor, který označíme, a pomocí tlačítka Uvolnit jej odstraníme z programu BricsCAD, což znázorňuje bod 4.

#### **5.3.1 Tvorba příkazu v programu BricsCAD**

Na Obr. 5-9 jsou znázorněny parametry příkazu, kde je nutné definovat Název a Příkaz, parametry ID nástroje si program doplní sám. Nápověda a Obrázek slouží k lepší identifikaci funkce a vyhledávání. Při zadávání cesty k obrázku je dobré použít relativní cestu vložením tečky před lomítko u složky, ve které je umístěn obrázek souboru. Díky relativní cestě nejsme odkázání na umístění složky, a díky podpůrným souborům si můžeme cestu ke složce libovolně navolit.

|  | □ Položka nabídky |                               |  |
|--|-------------------|-------------------------------|--|
|  | Název             | &Sériový přepínač č, 5        |  |
|  | Diesel            |                               |  |
|  |                   | ID nástroje sériovýpřepínačč5 |  |
|  | Nápověda          | Sériový přepínač č.5          |  |
|  | Příkaz            | ^C^C(draw "ELQ02" 1 1)        |  |
|  | Obrázek           | . \Bmp\ELQ02.BMP              |  |

*Obr. 5-9 Příkaz v BricsCADu* 

#### **5.4 Možnosti pracovního menu BricsCAD**

U BricsCADu můžeme použít dva způsoby, jak si vytvořit prostředí pro vkládání značek. Jedna možnost je přes nabídky, druhá možnost je přes panely nástrojů. Jako užitečnější volba jsou panely nástrojů, neboť nám příkazy skládají do panelů, které můžeme volně přesouvat po pracovní ploše. Další výhoda spočívá v řazení příkazů vedle sebe nebo do vyjíždějícího menu. Při zobrazení příkazů vedle sebe sice zabereme více výkresové plochy, ale umožňuje nám jedním kliknutí spustit daný příkaz, v našem případě vložení bloku.

#### **5.4.1 Menu vytvořené přes Nabídky**

Pokud vytváříme menu pomocí nabídek, dostaneme rozšíření hlavní nabídky o další položky. Je jen na nás o kolik dalších položek budeme hlavní nabídku rozšiřovat, i když je potřeba brát na zřetel rozlišení a velikosti monitorů, abychom hlavní nabídku nerozšířili natolik, že by bylo potřeba s ní posunovat. Při najetí a kliknutí na hlavní nabídku se nám otevře sloupec položek nabídky, který může být dále členěn nebo ukončen příkazem. Na Obr. 5-10 je znázorněno vytvořené menu. Nad bodem 1 je název rozšíření uživatelských úprav. Označené pole v bodě 1 nám znázorňuje, že změny, které zde vykonáme se promítnout do hlavní nabídky. U bodu 2 je pak pojmenování nabídky, tak jak bude vidět v hlavního menu. Bod 3 je tělo vytvořené nabídky a je zde i částečně vidět, jak jsou příkazy členěny do skupin pro lepší přehlednost. V bodě 4 jsou pak námi vytvořené příkazy, které si můžeme dělit do různých skupin. Zobrazení bod 5 nám pak ukazuje, po kliknutí na danou položku, její vlastnosti a případnou editaci.

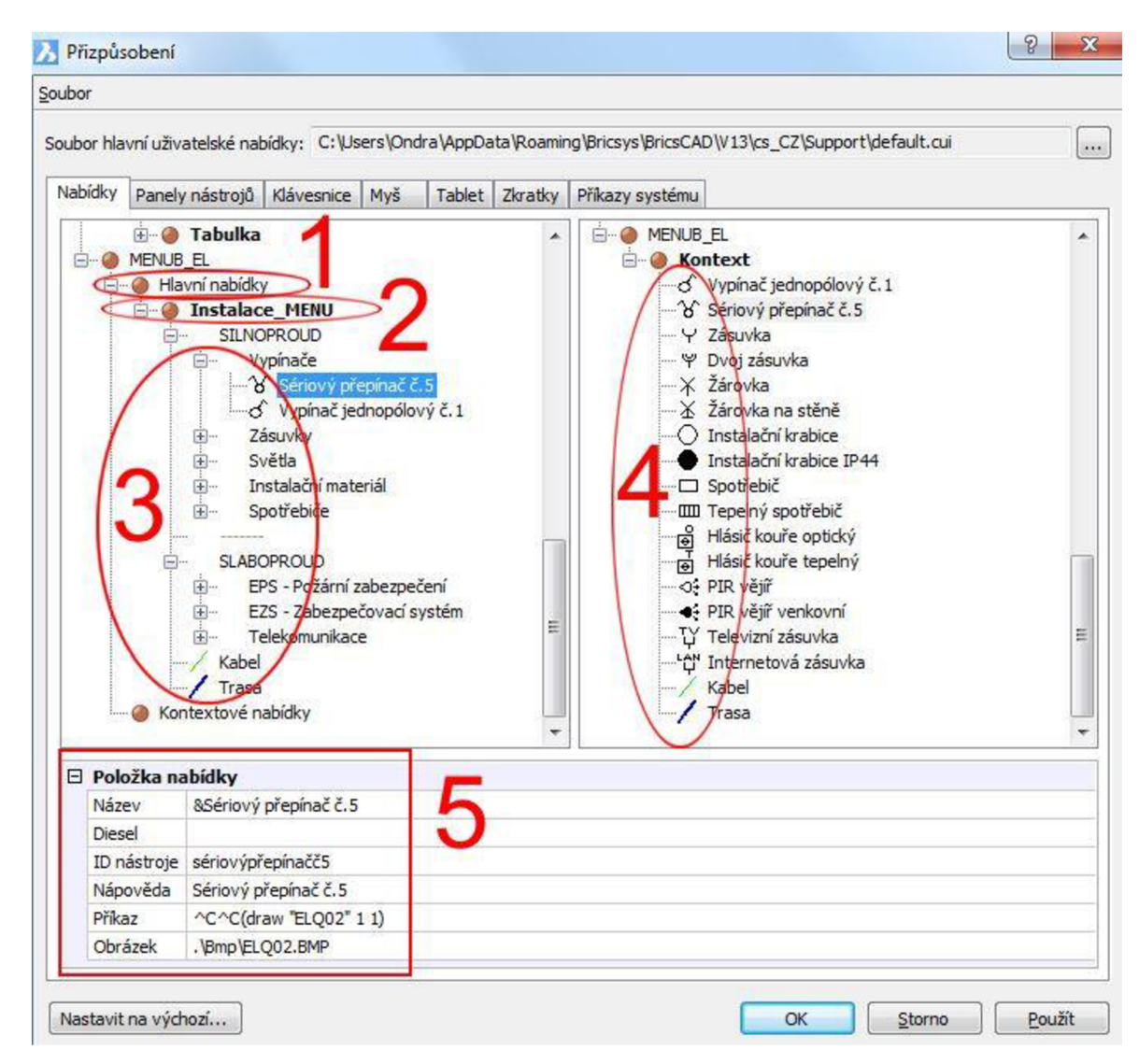

*Obr. 5-10 Menu BricsCADpřes Nabídky* 

#### **5.4.2 Menu vytvořené přes Panely nástrojů**

Panely nástrojů v BricsCADu jsou obdobné panelům nástrojů v AutoCADu. Jejich zobrazení a manipulace na pracovní ploše je stejná v obou programech. Jejich vytváření je v určitých ohledech odlišné, kdy v BricsCADu můžeme vytvářet zároveň panel výsuvný a panel, který skládá příkazy vedle sebe. Názorně je to ukázáno na Obr. 5-11, kde v bodě 2 jsou vytvořeny výsuvné panely, a v bodě 3 se nám automaticky tvoří panely s příkazy skládané vedle sebe. V bodě 1 pak vidíme kompletní menu panelů nástrojů. V bodě 4 můžeme vidět uživatelské příkazy, které můžeme přidávat, a bod 5 nám znázorňuje vlastnosti aktuálně zaškrtnutého políčka, kde máme označen výsuvný panel.

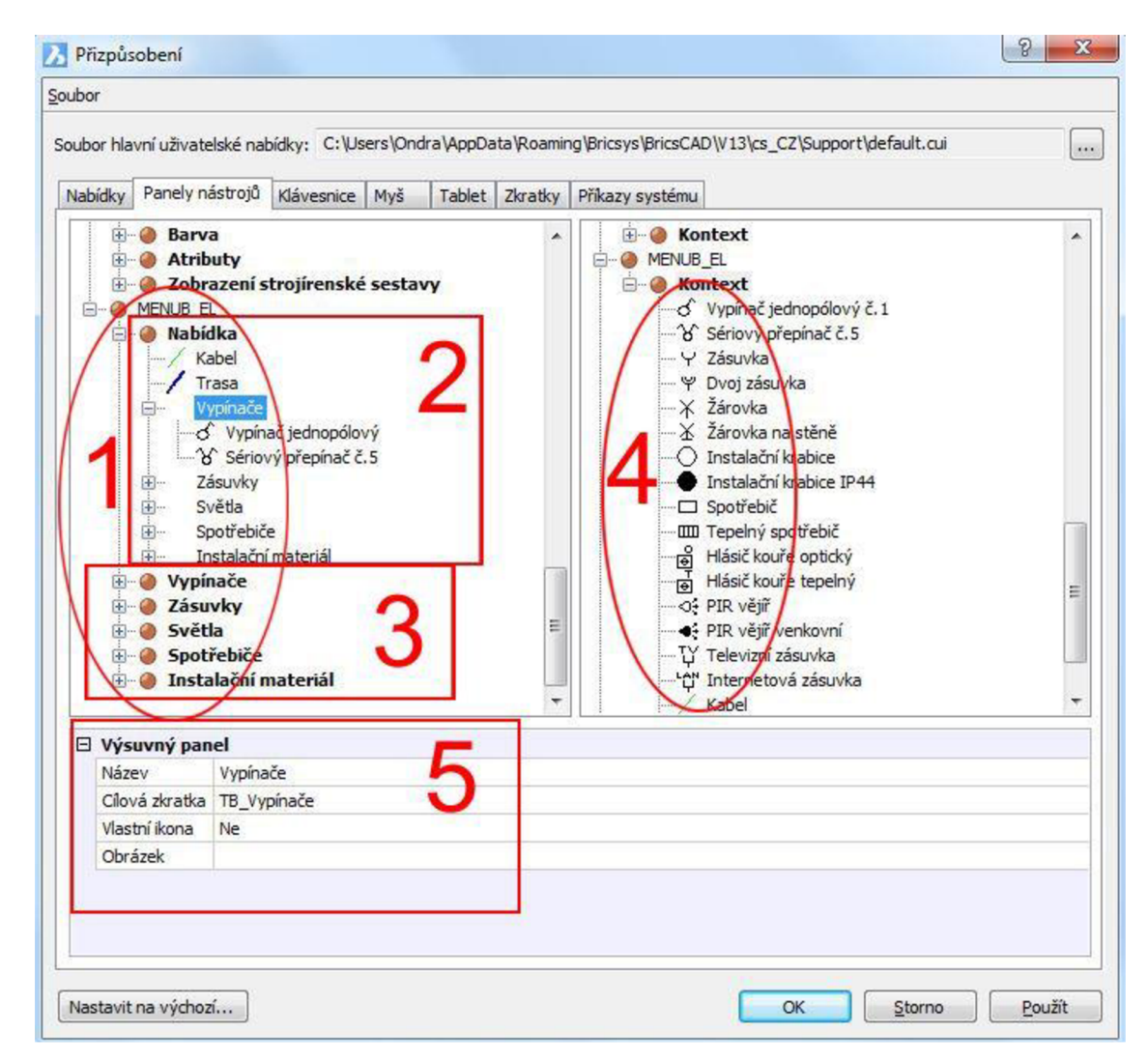

*Obr. 5-11 Menu BricsCAD přes Panely nástrojů* 

#### **5.4.3 Porovnání menu BricsCAD Nabídky a Panely nástrojů**

Pracovní menu na Obr. 5-12 je znázorněno pomocí Panely nástrojů bod 1 a Nabídky bod 2. Z obrázku je jasně vidět, že menu vytvořené přes Nabídky je náročné na hledání vnořených příkazů, neboť je více členěno do skupin. Jeho předností je přehlednost, kterou docílíme pomocí skupin. Menu vytvořené přes Panely nástrojů nám umožňuje rychlé spuštění vytvořeného příkazu. Jak je vidět na obrázku v bodě 1 jsou na pravé straně příkazy umístěné vedle sebe, a na levé straně jsou použity vyjíždějící příkazy. Díky možnosti zapínat a vypínat Panely nástrojů si můžeme navolit vzhled a rozmístění, které nám bude při práci nejlépe vyhovovat.

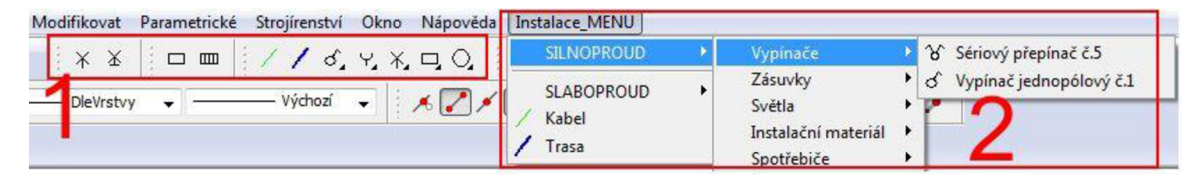

*Obr. 5-12Menu BricsCAD Nabídky a Panely nástrojů* 

### **6 ZÁVĚR**

V bakalářské práci je řešeno, jakým způsobem můžeme použít podpůrné nástroje programu BricsCAD/AutoCAD při podpoře projektování domovní instalace a to jak silnoproudé, tak slaboproudých rozvodů. Práce je členěna na jednotlivé oddíly, které přibližují problematiku při tvorbě pracovního menu v obou programech. Na začátku práce je seznámení s pracovním prostorem AutoCAD, kdy není ukázka pracovního prostoru BricsCAD, který z grafického hlediska vychází ze starší verze programu AutoCAD, ale funkčně jsou si velmi podobné. Dále je zde rozebrána problematika tvorby elektrických značek a navrhnutý postup řešení při jejich vytváření. Je zde i zmíněna aktuální databáze značek, které neměnily vzhled, ale měnilo se jejich značení, kdy přešli z ČSN normy do IEC databáze. Jeden z dalších bodů práce ukazuje, jak je možné pracovat v prostředí AutoCAD s vestavěnými nástroji, kterými je možné propojovat data z výkresů mezi sebou.

Hlavní část práce se zabývá, jakým způsobem si můžeme upravit uživatelské rozhraní v programech BricsCAD/AutoCAD, kdy kompletní menuje navržené jen v prostředí AutoCAD a v prostředí BricsCAD jsou použity ukázky, jak se k němu dopracovat. Díky náročnosti vytváření vlastního prostředí v programu je časově těžké stíhat návrh ve dvou programech současně. Přes velice podobné funkce a přístup k uživatelskému nastavení, není možné přenášet pracovní prostředí z jednoho programu do druhého. Proto je potřeba vytvořit uživatelské prostředí v každém z programů samostatně. I když se může zdát, že je tedy potřeba pro obě prostředí vyvíjet vše samostatně, tak díky podobnosti programů můžeme využít stejné podpůrné soubory nebo jen s menší změnou. Podpůrné soubory vtom to případě jsou vytvořené obrázky a vytvořené bloky, které jsou exportovány do jednotlivých výkresů. Další z příkladů, kde je poznat podobnost je programovací nástavba AutoLISP, která je neocenitelným pomocníkem při vytváření vlastního pracovního menu. Díky možnosti programování, ve kterém můžeme využít a modifikovat samotné funkce a prostředí programu. Je nám tak umožněno nastavit podmínky jakým způsobem se budou chovat tlačítka nebo prostředí programu při spuštění jednotlivých příkazů.

V poslední části práce je pak ukázána ukázka, jak vypadá nakreslená elektroinstalace rodinného domu za pomocí vytvořených vlastních značek. Instalace je rozdělena na silové a datové rozvody, kdy součást výkresů je informační technická zpráva. Přiložená elektroinstalace by měla ukázat funkčnost vytvořeného prostředí.

V posledním bodě bych chtěl přiblížit obtížnost při tvorbě vlastního prostředí a tvorby projektu. Při tvorbě uživatelských úprav a hlavně vlastních příkazů, u kterých je v hodné použít programové příkazy AutoLISP, vyžadují značnou míru zkušeností v programování. Při psaní přikazuje velmi náročné pohlídat správnou strukturu a zápis kódu, který musí mít přesně zapsané funkce s nej různějšími uvozovkami, podtržítky a hlavně správně vše uzavřené v závorkách. Pro odzkoušení funkčnosti je potřeba program načíst do prostředí programu, a při změně kódu je potřeba provést nové nahrání z tohoto důvodu jsou veškeré změny časově náročné. Další s velmi obtížných boduje přístup k projektování, kdy bez předchozích znalostí a zkušeností není těžké opomenout důležité body projektu. Z těch to důvodů je nezbytné, aby při podpoře projektování panovala spolupráce mezi tvůrci programu a zkušenými projektanty.

### **POUŽITÁ LITERATURA**

- [I] **FJJNKELSTEJJN**, Elien. *Mistrovství v AutoCADu: kompletní průvodce uživatele pro verze 2009 a 2010.* Vyd. 1. Překlad Jiří Fadrný, Jindřich Jonák, Vít Starka. Brno: Computer Press, 2010, 1230 s. ISBN 978-80-251-2764-3.
- [2] SPJELMANN, Michal. *AutoCAD: názorný průvodce pro verze 2012 a 2013.* 1. vyd. Brno: Computer Press, 2013, 512 s. ISBN 978-80-251-3775-8.
- [3] AUTODESK. *Příručka uživatelských úprav* [online]. 2011 [cit. 2013-12-10]. C A 94903. Dostupné z: http://exchange.autodesk.com/autocad/sites/default/files/autocad pdf custguide\_csy\_0.pdf
- [4] AUTODESK. *Uživatelská příručka* [online]. 2011, 1552 s. [cit. 2013-12-10]. C A 94903. Dostupné z: http://exchange.autodesk.com/autocad/sites/default/files/autocad pdf usersguide\_csy\_0.pdf
- [5] *CAD II: Návody na cvičenia AutoLISP* [online]. Žilina (Slovensko), 2001 [cit. 2013-12- 01]. ISBN 80-7100-890-7. Dostupné z: [http://www.cadforum.cz/cadforum/Vyvojove](http://www.cadforum.cz/cadforum/Vyvojove-)prostredky-AutoCADu/AutoLISP/cad2.pdf. Návody na cičení. Žilinská univerzita. Vedoucí práce Ing. Stanislav Hodas, PhD.
- [6] AUTODESK. *AutoLISP Developeťs Guide* [online]. 2012, 178 s. [cit. 2014-04-29]. Dostupné z: [http://docs.autodesk.com/ACDMAC/2013/ENU/PDFs/acdmac\\_2013\\_autolisp\\_developers.](http://docs.autodesk.com/ACDMAC/2013/ENU/PDFs/acdmac_2013_autolisp_developers) guide.pdf
- [7] BRICSYS. *BricsCAD V13 Command Reference* [online]. 2013, 1217 s. [cit. 2014-04-29]. Dostupné z: <https://www.bricsys.com/estore/estoreBooks.jsp>
- [8] BRICSYS. *BricsCAD V13 User Guide* [online]. 2013, 653 s. [cit. 2014-04-29]. Dostupné z: <https://www.bricsys.com/estore/estoreBooks.jsp>
- [9] Použití LISPu v praxi: AutoCAD a AutoLISP. In: *Použití LISPu v praxi: AutoCAD a AutoLISP: [Root.cz](http://Root.cz)* [online]. 8. 4. 2010 [cit. 2014-04-29]. Dostupné z: <http://www.root.cz/clanky/pouziti-lispu-v-nbsp-praxi-ndash-autocad-a-autolisp/>
- [10] PRÓTEA. *BRICSCAD V14 Přizpůsobení uživatelského prostředí* [online]. 2014, 25 s. [cit. 2014-04-29]. Dostupné z: [http://www.protea.cz/Download/BricsCAD\\_manualy/V14\\_P%C5%99izp%C5%AFsoben](http://www.protea.cz/Download/BricsCAD_manualy/V14_P%C5%99izp%C5%AFsoben)  %C3%AD\_u%C5%BEivatelsk%C3%A9ho\_prost%C5%99ed%C3%AD.pdf
- [II] IEC 60617DB. *Grafické značky používané na schématech a výkresech v elektrotechnice podle databáze IEC 60617DB.* Plzeň: CTN - ESiCCO, 2011. Dostupné z: [http://www.unmz.cz/urad/graficke-znacky-pouzivane-na-schematech-a-vykresech-v](http://www.unmz.cz/urad/graficke-znacky-pouzivane-na-schematech-a-vykresech-v-)elektrotechnice-podle-databaze-iec-60617db-r413
- [12] *Grafické značky na předmětech: (výběr elektrotechnických značek z databáze IEC 60417DB)* [online]. 1. vyd. Editor Libor Dupal. Praha: Sdružení českých spotřebitelů, 2008, 68 s. [cit. 2014-04-30]. Průvodce spotřebitele. ISBN 978-80-903930-5-9. Dostupné z: [http://www.unmz.cz/office/graficke-znacky-na-predmetech-vyber-elektrotechnickych](http://www.unmz.cz/office/graficke-znacky-na-predmetech-vyber-elektrotechnickych-)znacek-z-databaze-iec-60417-db-

[13] Creating a new layer in an autolisp program. In: *AutoCAD Forums* [online]. 2006 [cit. 2014-04-30]. Dostupné z: <http://www.cadtutor.net/forum/archive/index.php/t->10254.html?s=88al4485997ee50f434f5ef6f7f91def

## **PŘÍLOH Y**

### **Seznam příloh**

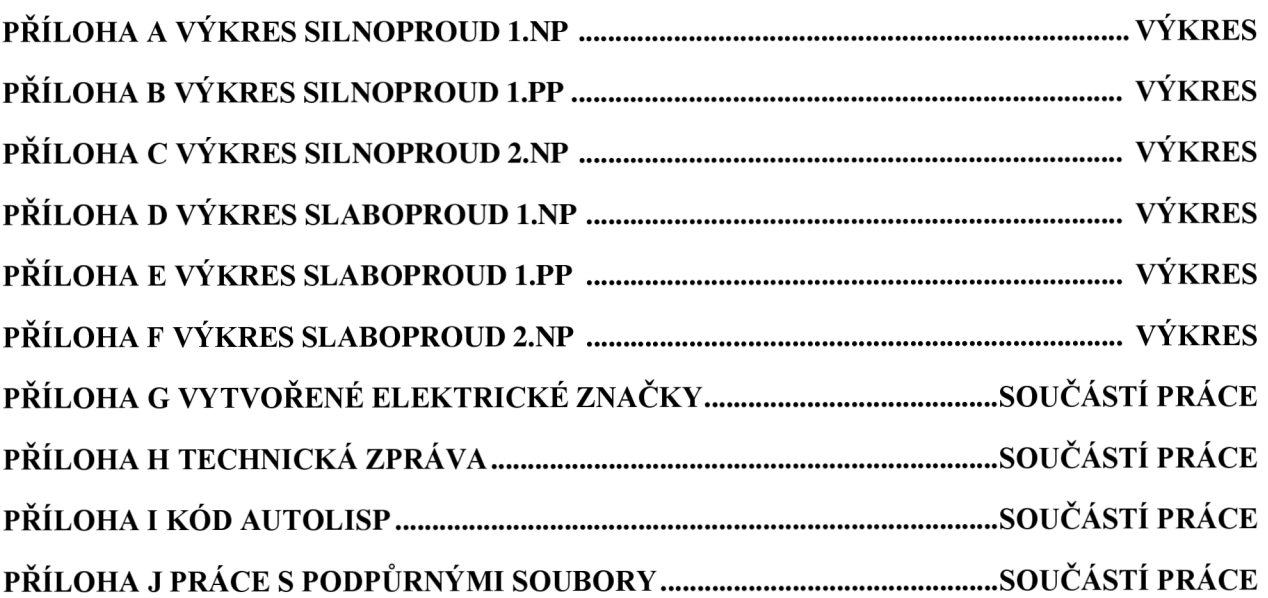

### **PŘÍLOHA G VYTVOŘENÉ ELEKTRICKÉ ZNAČKY**

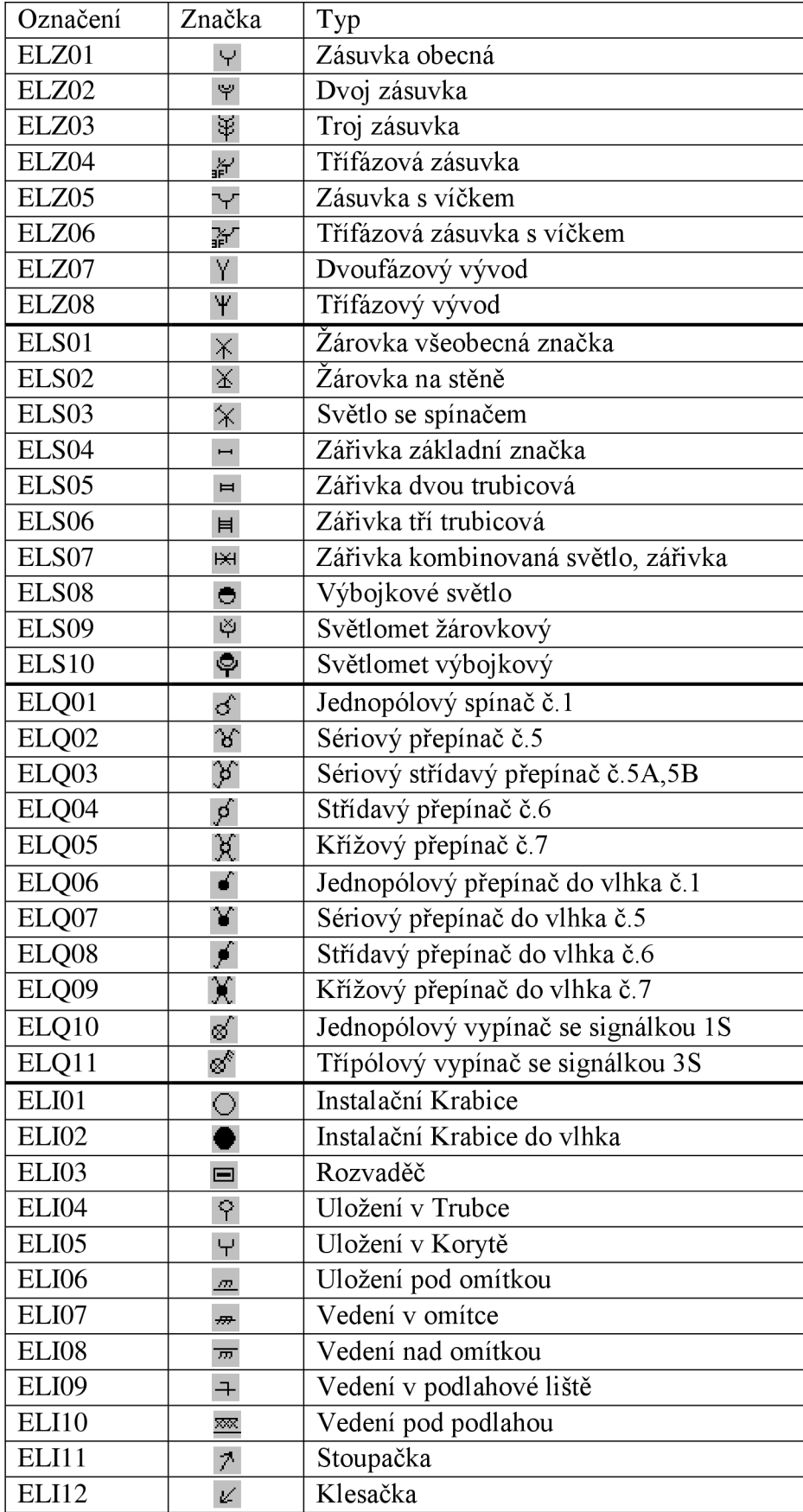

Seznam vytvořených elektrických značek.

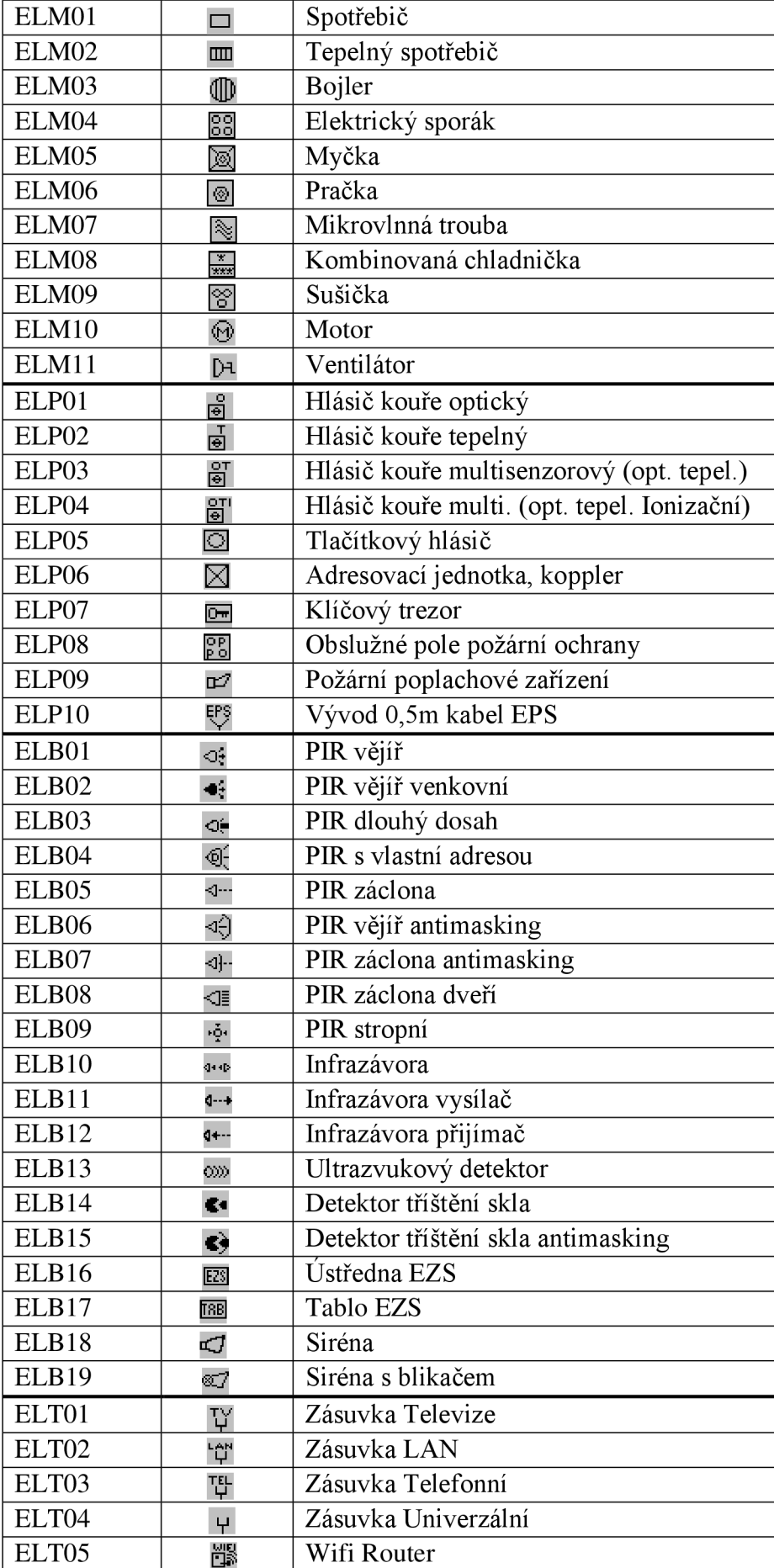

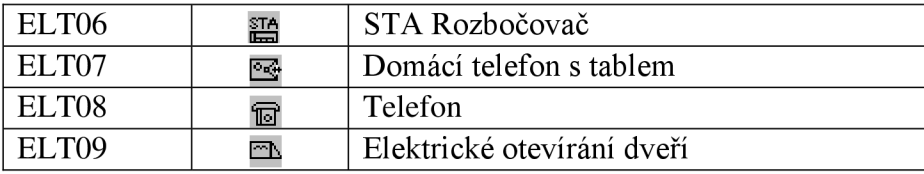

### **PŘÍLOHA H TECHNICKÁ ZPRÁVA - ELEKTROINSTALACE**

### **TECHNICKÁ ZPRÁVA**

Technická zpráva bude doplňovat výkresovou dokumentace o další technické parametry a způsoby provádění instalace. Technická zpráva slouží k vytvoření vnitřní a částečně vnější elektroinstalace rodinného domu.

#### **1.1.1 Výkresová část**

- 1) Půdorys l.NP Silnoproud
- 2) Půdorys l.PP Silnoproud
- 3) Půdorys 2.NP Silnoproud
- 4) Půdorys 1 .NP Slaboproud
- 5) Půdorys l.PP Slaboproud
- 6) Půdorys 2.NP Slaboproud

#### **1.2 Základní technické údaje**

1.2.1 Napěťová soustava

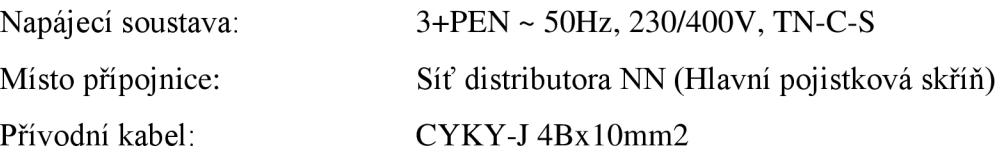

#### **1.2.2 Prostředí a ochrana před úrazem elektrickým proudem**

Ochrana před úrazem elektrickým proudem: Kryty a izolací (ČSN 33 2000-4-41 ed.2)

Ochrana při poruše: Automatickým odpojením od zdroje dle (ČSN 332000-4-41 ed.2)

Doplňková ochrana: ochranné pospojováním, proudové chrániče

Prostředí: Vnitřní prostory (AB5,AD1, AE1, AF1, BA1 BE1) - normální

Venkovní prostory (AA7, AB8, AC1, AD4, AE4, AF1, AG1, AH1, AK1 , AL1, AM1, AN1, AP1, AQ3, AR2, AS2, BA1, BC3, BD1, BE1, CA1, CB1) - zvlášť nebezpečné, požadovaný stupeň krytí elektrických .předmětů minimálně IP54

Pro sprchový kout a vanu jsou stanoveny zóny dle ČSN 33 2000-7-701.

#### **1.2.3 Měření elektrické energie**

Měření spotřeby elektrické energie je umístěno ve zděném pilíři ve fasádě objektu. Do typové elektroměrové skříně bude osazeno 3-fázové dvousazbové měření s hlavním jističem před elektroměrem - 3 x 25A (charakteristika B).

#### **1.3 Technické řešení**

#### **1.3.1 Zásobování objektu energií**

Zásobování domu elektrickou energií bude provedeno z veřejné rozvodné sítě. Místem připojení na veřejný rozvod NN je rozpojovací skříň na hranici pozemku. Přívodní kabel typu CYK Y 4BxlO mm2 bude veden od rozpojovací skříně do rozvodnice RD výkopem v zemi (hloubka uložení 0,7m) v ochranné pevnostní PVC trubce, kdy nad trubkou v hloubce 0,5m bude položena červená informační fólie proti překopnutí kabelu. Spolu s přívodním kabelem se položí ovládací kabel od přijímače HDO pro spínání vývodu na elektrický bojler TUV.

Při souběhu s ostatními sítěmi (voda, plyn) je nutné dodržet předepsané odstupy při vzájemném souběhu či křížení podle normy ČSN 73 6005

#### **1.3.2 Vnitřní napájecí rozvody**

Rozvod bude proveden kabely typu CYKY . Kabely budou vedeny v drážce pod omítkou nebo v podlahách. Kabely od světel budou vedeny kolmo po stropě nej kratší cestou ke stěně.

#### **1.3.3 Rozvaděč a jejich provedení**

Rozvaděč RM1 bude umístěn v předsíni vedle vchodových dveří v oceloplechovém provedení pod omítku. Přesné umístění rozvaděče je patrné z výkresové dokumentace.

#### **1.3.4 Příprava TUV**

Příprava TUV je řešena elektrickým bojlerem, který bude připojen samostatným elektrickým vývodem, ovládaným stykačem a řízeným přijímačem HDO z hlavního domovního rozvaděče.

#### **1.3.5 Intenzita a způsob osvětlení**

Pro osvětlení jsou v jednotlivých místnostech ponechány volné vývody s místním ovládáním. Členění svítidel je popsáno ve výkresové dokumentaci, kde pro skupinu ovládaných svítidel je za číslem jištěného okruhu pomlčka, za kterou je uvedené číselné označení skupiny svítidel a vypínače. Dále jsou skupiny ovládaných svítidel označeny velkým písmenem. Jejich krytí musí být provedeno dle příslušného prostředí. Typy svítidel určí architekt. Intenzity osvětlení musí být v souladu s ČSN 360452 a příslušnými hygienickými předpisy. Ovládání osvětlení je provedeno nástěnnými vypínači, osazenými u vstupu do jednotlivých místností, (okraj rámečku vzdálen od rohů místnosti minimálně na šířku jednoho vypínače). Výška osazení vypínače – 1200mm (na osu vypínače).

#### **1.3.6 Zásuvkové rozvody**

Použité zásuvky budou ve standardním provedení. Zásuvky budou připojeny přes proudový chránič. Zásuvky budou ve standardním provedení. V prostorách nebezpečných a zvlášť nebezpečných budou zásuvky provedeny dle příslušného krytí. Zásuvky budou umístěny dle požadavku architekta.

#### **1.3.7 Vnitřní rozvody slaboproudu**

a) Zvonek - skládá z domácího telefonního tabla s tlačítkem pro dálkové otevírání branky, která je zajištěna elektromagnetickým zámkem. U branky je pak umístěno domácí telefonní tablo se zvonkovým tlačítkem.

b) Anténní soustava - je umístěna zvenku prostupem ve střeše svedená přívodem do 2.NP, kde je přivedena do rozbočovače, který je umístěn v podhledu spolu s WIFI routrem odkud jsou dále rozvedeny zásuvky TV po domě a zásuvky LAN v patře. Všechny rozvody musí být udělány odpovídající kabeláži. Uložení je provedeno v trubkách nebo kabelových žlabech, které budou ukryté ve zdi. Dále je venkovním průchodem dotažen internet z WIFI antény, který je přiveden do routru, a z něho pak kabely rozveden hvězdicově do zbylých umístěných na chodbě v každém patře.

c) Ústředna EPS - je umístěna v technické místnosti, kde je dotažen signál z jednotlivých hlásičů opticko kouřových a tepelných. Hlásič je připojen na venkovní poplašnou sirénu a na vnitřní bezpečnostní sirénu. Proti požáru je zabezpečen celý objekt.

d) Ústředna EZS - je umístěna v technické místnosti, aby nedošlo k její deaktivaci dříve, než by vyhlásila poplach. Z tohoto důvodu je doporučeno použít zpevněné dveře do technické místnosti a ten to prostor mít uzamknutý. Ústředna má několik sekcí a její ovládání je vyvedeno do předsíně, kde je možnost objekt zablokovat při odchodu, a odblokovat při příchodu. Díky řazení sekcí, je možné zabezpečit objekt po patrech.

e) PIR čidla pohybu - slouží k prostorové detekci pohybu osob v interiéru budov. Jeho detekční charakteristiku lze měnit použitím alternativní čočky. Čidla jsou umístěna podle plánu slaboproudých rozvodů a jsou vždy umístěna tak, aby je neovlivňovalo případné dění za okny objektu a aby pokryla co nej větší oblast místnosti. Čidla jsou napájena přívodním kabelem z EZS. V kuchyni musí být umístěno kouřové čidlo, které nebude detekovat páry z vaření jako dým.

#### 1.4 Závěr

Během instalace musí být dodrženy všechny platné elektrotechnické předpisy a normy, platné v ČR zejména ČSN 33 2000-4-41,33 2130,33 2135,33 2180

ČSN 33 3320,34 1020,33 2050,36 0450 a všechny další související. Po skončení montáže, před předáním do užívání, musí být provedena odborným pracovníkem výchozí revize.

### **PŘÍLOHA I KÓD AUTOLISP**

Jedním z hlavním nástrojů pří úpravě pracovního prostředí je programovací jazyk LISP

#### **Program pro zvětšení bloků v programu AutoCAD**

```
(defun DRA W (block sx sy) 
    (setq vel (getvar "CANNOSCALEVALUE")) 
    (setq meritko (/1 vel)) 
    (setq sizx (* sx meritko)) 
    (setq sizy (* sy meritko)) 
    (setq vloz (getpoint "\nBOD vložení: ")) 
    (command "_insert" block vloz sizx sizy) 
(princ) 
)
```
#### **Program pro zvětšení bloků v programu BricsCAD**

```
(defun DRA W (block sx sy) ;
```

```
(setq meritko (getvar "DIMSCALE")) 
  (setq sizx (* sx meritko)) 
  (setq sizy (* sy meritko)) 
  (setq vloz (getpoint "\nBOD vložení: ")) 
(command "_insert" block vloz sizx sizy)
```
*(princ) )* 

#### **Program pro nastavení vrstvy v programu BricsCAD/AutoCAD**

```
(defun DRAW02 (lyr col Itname)
```
#### **; \*\* Načtení hladiny pokud existuje \*\***

```
(if (tblsearch "LAYER" lyr)
```
*(command ".\_Layer" "\_Thaw" lyr "JJnLock" lyr "\_On" lyr "\_Set" lyr "")* 

#### **; \*\* vytvoření nové hladiny pokud nexistuje \*\***

*(if (tblsearch "LTYPE" Itname);if linetype exsists* 

*(command ".\_Layer" "\_Make" lyr "\_Color" col lyr "\_LT" ltname lyr "")* 

*(command ".\_Layer" "\_Make" lyr "\_Color" col lyr "\_LT" "Continuous" lyr "")* 

*) )* 

```
(command "_line")
```
 $)[13]$ 

### **PŘÍLOHA J PRÁCE S PODPŮRNÝMI SOUBORY**

#### **Postup při načtení menu**

#### **Podpůrné složky**

Složka se značkami (PISBLOK)

Složka s obrázky (Bmp)

Složka se souborem pro obsluhu příkazů (LISP)

- 1. Nastavit cestu k podpůrným souborům
	- 1.1. Nastavení cesty AutoCAD: Aplikace  $\rightarrow$  Možnosti  $\rightarrow$  na kartě otevřeme Soubory a rozbalím položku uživatelských úprav  $\rightarrow$  kde rozbalíme položku Hlavní soubor uživatelských úprav.
	- 1.2. Nastavení cesty BricsCAD příkazem NASTAVENÍ (anglická verze SETTINGS) nebo přes Hlavní panel Nastavení  $\rightarrow$  Nastavení, kde si zvolíme položku Možnosti programu  $\rightarrow$  Soubory  $\rightarrow$  Složky podpůrných souborů
- 2. Načíst soubory částečných uživatelských úprav
	- 2.1. AutoCAD příkazem NAČTICUI (anglická verze CUILOAD)
	- 2.2. BricsCAD příkazem CUINAČÍST (anglická verze CUILOAD)
- 3. Načíst AutoLISP do programu
	- 3.1. AutoCAD příkazem APLČTI (APPLOAD)
	- 3.2. BricsCAD příkazem APLČTI (APPLOAD)

Lispový soubor v AutoCADu se nám bude načítat automaticky, pokud necháme název ACAD.lsp a nastavíme správně cestu podpůrných souborů.

V případě BricsCADu máme na výběr z několika možností, jak pojmenovat soubor LISP aby se nám automaticky načítal do aplikace BricsCAD. Pokud zvolíme možnost první kombinace On\_start\_default.lsp a on\_doc\_load\_default.lsp bude načítání řízení přímo programem BricsCAD při zvolení On\_start.lsp a on\_doc\_load.lsp jsou soubory udržované uživatelem. V případě pojmenování On\_start\_default.lsp a On\_start.lsp jsou lispové soubory načteny jen pro první spuštěný výkres. Pokud chceme změnit ten to parametr musím vstoupit do Nastavení a změnit v části Systém položku Načítání souboru on start.lsp

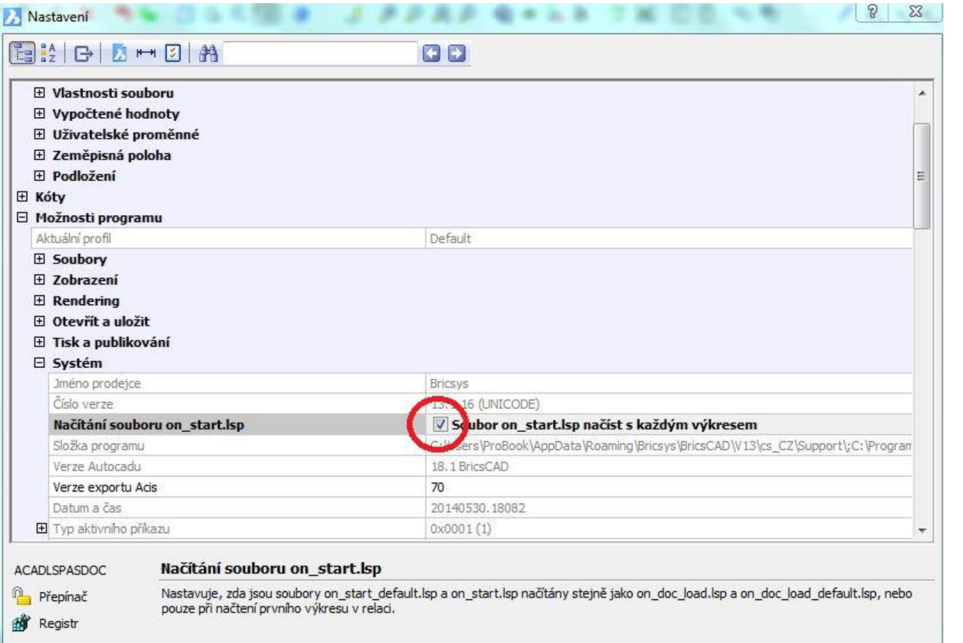

V případě chybějícího souboru LISP se nám při pokusu nakreslit některou položku z vytvořeného menu objeví hlášení. Jedná se o chybové hlášení z prostředí BricsCAD, ale velmi obdobné bude hlášení i z prostředí AutoCADu.

```
(DRAW "ELQ01" 1 1) 
r 
; erro r : no functio n definitio n <DRAW> ; expected FUNCTION at [EVAL]
```
#### **Změna velikosti vkládaných bloků**

Pro změnu velikosti vkládaných bloků využíváme v programu AutoCAD změnu Měřítka a v programu BricsCAD proměnnou DIMSCALE

Příklad AutoCAD

Nastavením Měřítka zvětší vkládané značky 1:50

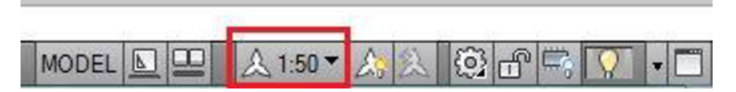

Příklad BricsCAD

Zadáním příkazu DIMSCALE a zapsáním hodnoty 50 zvětšíme značky k 1:50

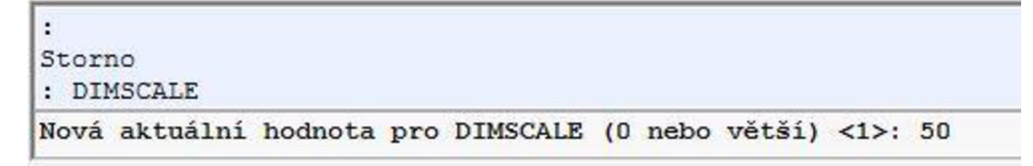